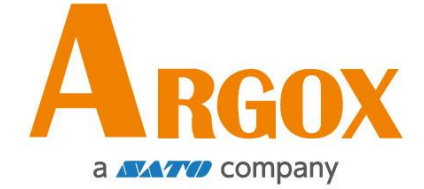

# **OS** 印表機系列

# *OS-2130D*

# 使用手冊

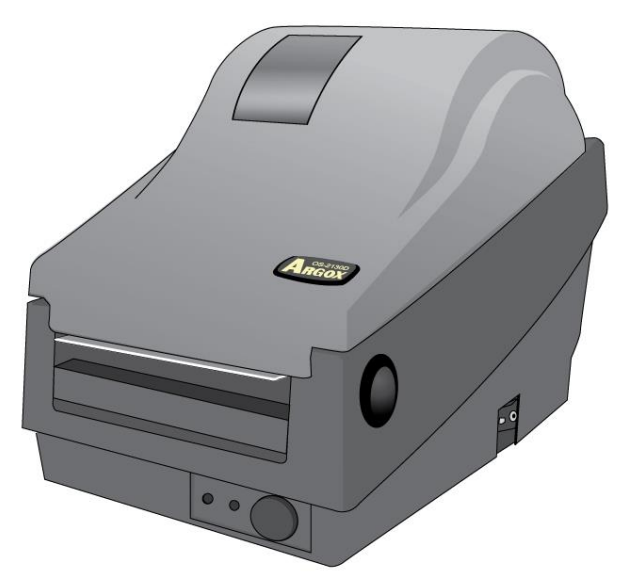

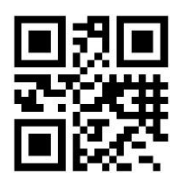

立象網站: [http://www.argox.com](http://www.argox.com/)  service@argox.com 製造商:立象科技股份有限公司 地址:新北市新店區寶高路 28 號 8 樓 版次:1.5 日期:2022 年 5 月 12 日

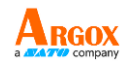

# 目錄

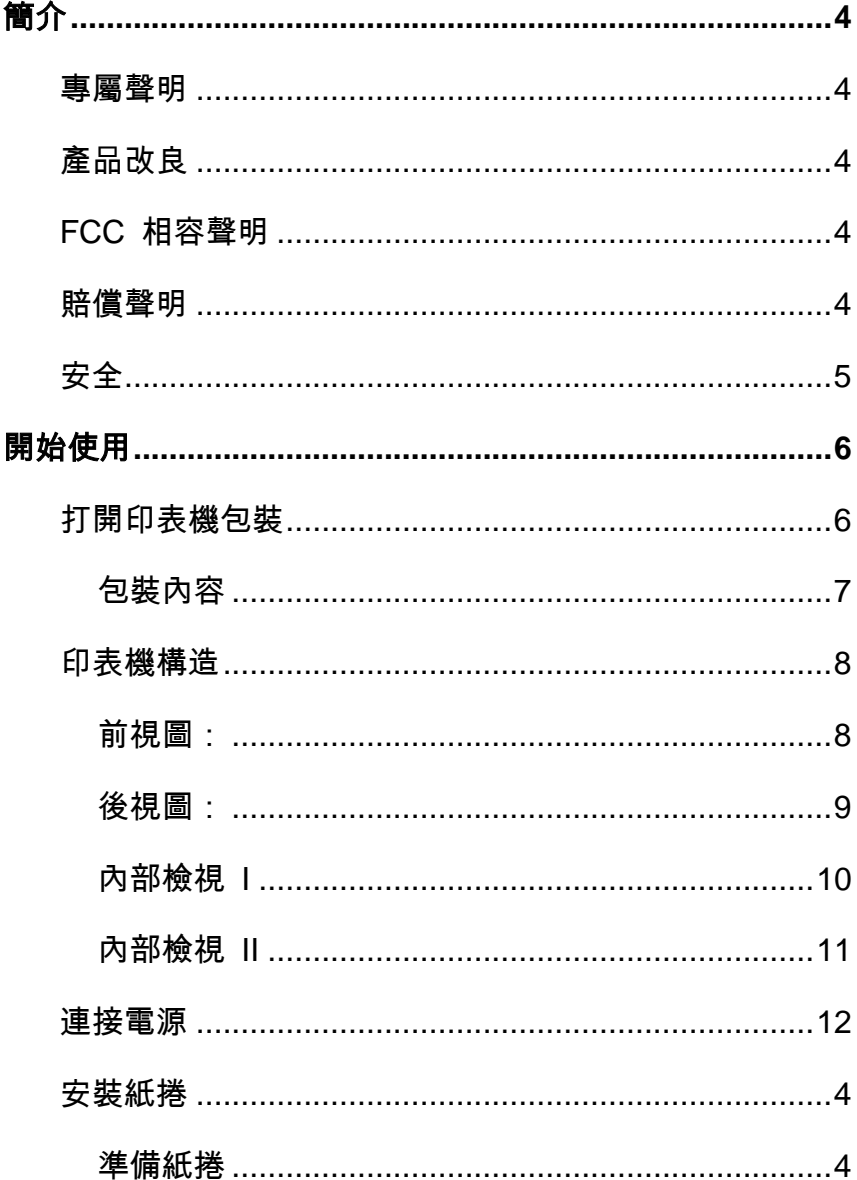

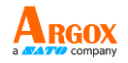

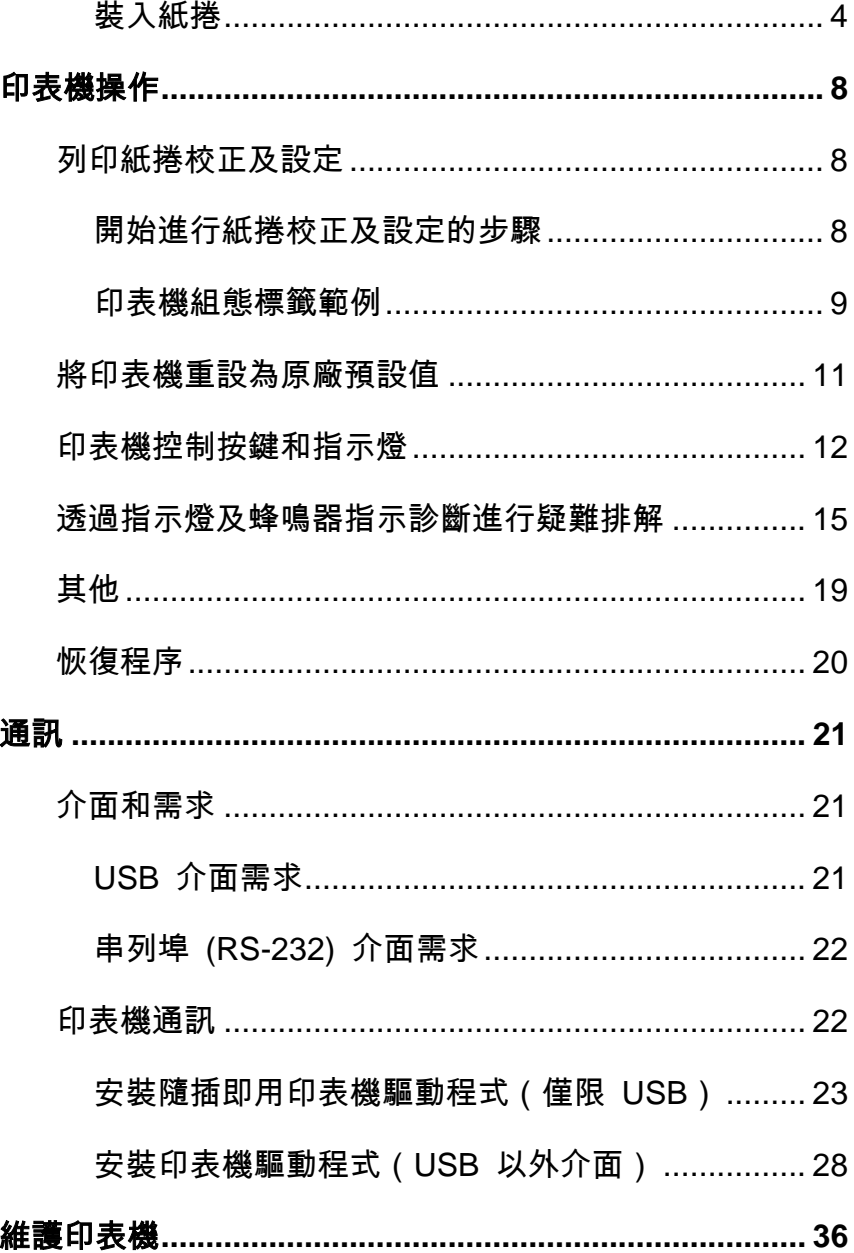

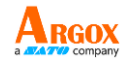

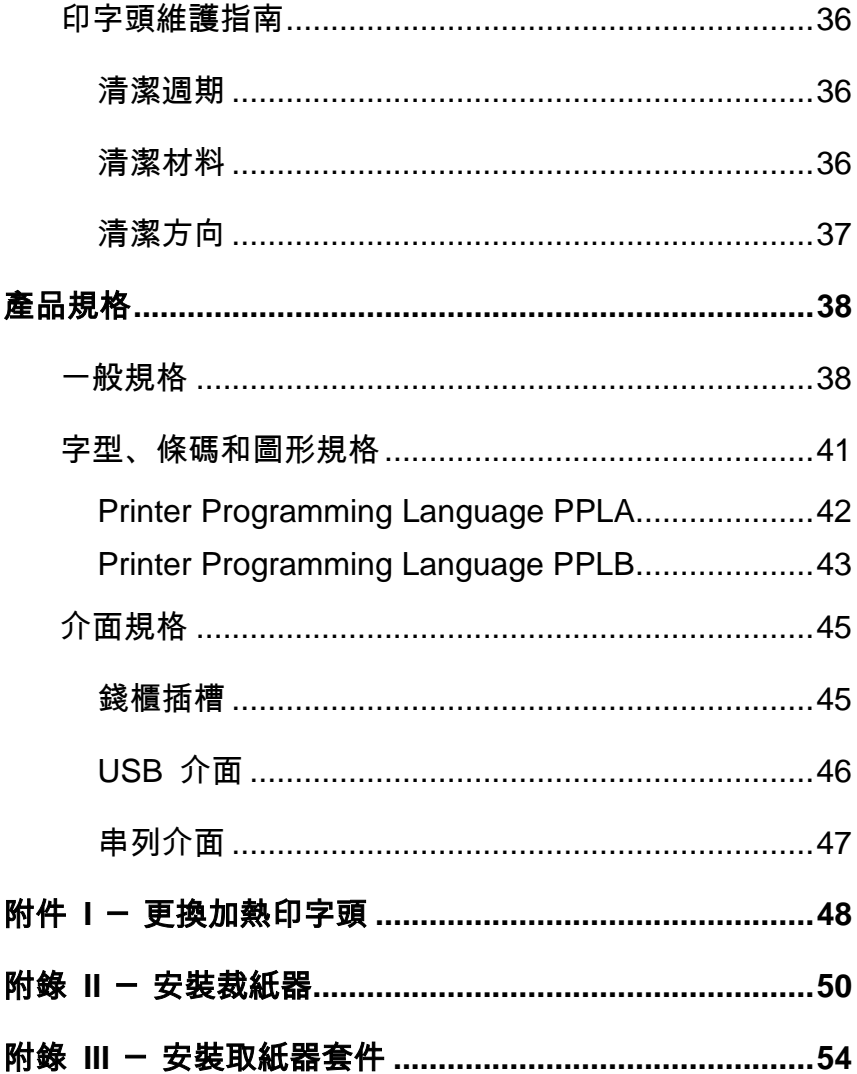

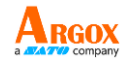

# <span id="page-4-0"></span>簡介

## <span id="page-4-1"></span>專屬聲明

本手冊包含立象科技股份有限公司專屬資訊,僅供負責操作及維護手冊中所述之設備 的相關人士參考及使用。 未經立象科技股份有限公司書面同意,不得使用、再製,或 揭露此類專屬資訊給第三方。

# <span id="page-4-2"></span>產品改良

持續改良產品是立象科技股份有限公司的原則。所有規格及符號可能隨時變更,恕不 另行通知。

# <span id="page-4-3"></span>*FCC* 相容聲明

本設備經過測試,符合 FCC 條例第 15 篇對 A 級數位設備之限制, 可提供合理保 護,避免在住宅內使用時引起有害干擾。 本設備會產生、使用並發射無線電頻率能量, 若未按指示進行安裝與使用,可能會對無線電通訊造成有害干擾。 然而,我們亦不保 證某些特定安裝方式便不會造成干擾。 如果本設備干擾收音機或電視接收 (可經由開 關本設備而確認) ,使用者可嘗試下列調整:

- 調整接收天線的角度或位置。
- 將本設備遠離接收器
- 將本設備連接至不同電路上的其他插座。
- 如需協助,請洽詢經銷商或專業的收音機/電視技術人員。

本產品的週邊裝置均經過屏蔽傳輸線測試。 本產品必須使用屏蔽傳輸線,以確保符合 相關規範。 未經立象科技股份有限公司明確許可,而對設備進行任何變更或修改,將 可能導致使用者喪失操作本設備之權利。

# <span id="page-4-4"></span>賠償聲明

立象科技股份有限公司已採取必要步驟,確保本公司所發佈之設計規格及手冊正確; 但這些出版品仍可能有錯誤。 立象科技股份有限公司保留修改任何此類錯誤之權利, 並聲明免除任何相關的賠償責任。 不論任何情況下,立象科技股份有限公司或與隨附 產品 (包含軟硬體) 的製作、生產或運送程序相關之人士,均不對因使用本產品、或因 無法使用本產品所導致的任何損害 (包括但不限於商機損失、業務中斷、商業資訊損 失,或其他金錢損失) 負賠償責任,不論立象科技股份有限公司是否經告知此等損害。

4

OS-2130D

使用手冊

#### 警告使用者**:**

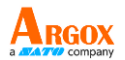

這是甲類的資訊產品,在居住的環境中使用時,可能會造成射頻干擾,在這種情況下, 使用者會被要求採取某些適當的對策。

#### 注意:

未經相容性主管機關明確許可,而對設備進行的任何變更或修改,可能導致使用者喪 失操作本設備之權利。

<span id="page-5-0"></span>安全

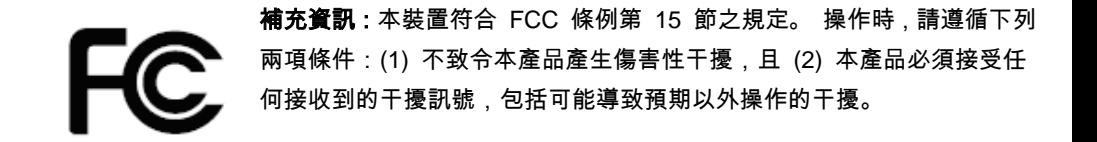

#### 加拿大工業部聲明:

本裝置符合加拿大工業部 ICES-003 A 類之規定。

Cet equipement est conforme a ICES-003 classe A de la norm Industrielle Canadian.

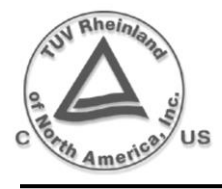

只能使用具備下列電氣特性並經過立法當局認證的變壓器。 使用其他變壓 器,可能導致裝置損壞並使保固失效,甚至對使用者造成風險。 輸出特性:24VDC,2.4A

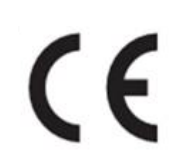

根據製造商的唯一責任聲明,本產品符合下列標準或其他的規範性文件: EMC:EN 55022:2006+A1:2007, class A EN 55024:1998+A1:2001+A2:2003

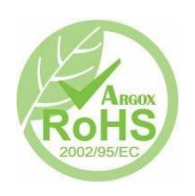

立象科技股份有限公司聲明,下列的產品和/或元件均符合歐盟有害物質限用 (RoHS) 指令 2002/95/EC 中的最新規定。

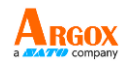

# <span id="page-6-0"></span>開始使用

恭喜您選擇購買OS-2130D印表機系列,本產品由全球條碼產業領導廠 商「立象科技」所生產。OS-2130D經過最佳化設計,能輕鬆提高企業 效率。本手冊會為您介紹新購買的印表機,並提供充分的所需資訊。

# <span id="page-6-1"></span>打開印表機包裝

收到印表機之後,請先檢查運送過程是否造成任何損傷:

檢查包裝箱和印表機的外觀是否有任何損傷。

1. 打開印表機的上蓋,檢查所有元件是否完好。

注意: 假如發現損傷,請立即連絡貨運公司,以提出賠償申請。

2. 除印表機以外,也請檢查是否收到下列配件。 如果有任何物品 遺失,請連絡當地的經銷商。

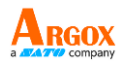

## <span id="page-7-0"></span>包裝內容

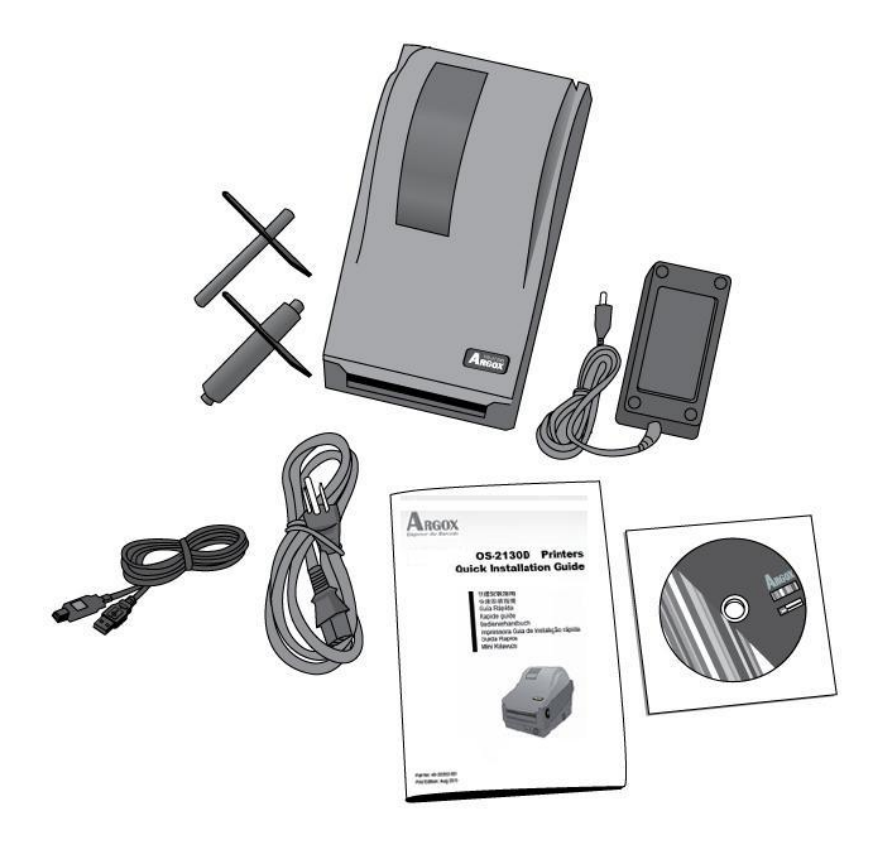

- 快速安裝指南
- CD ROM (說明文件和軟體)
- 電源線
- 紙捲供應端和紙張固定片
- 印表機
- 電源供應器
- USB 傳輸線

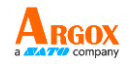

# <span id="page-8-0"></span>印表機構造

#### <span id="page-8-1"></span>前視圖:

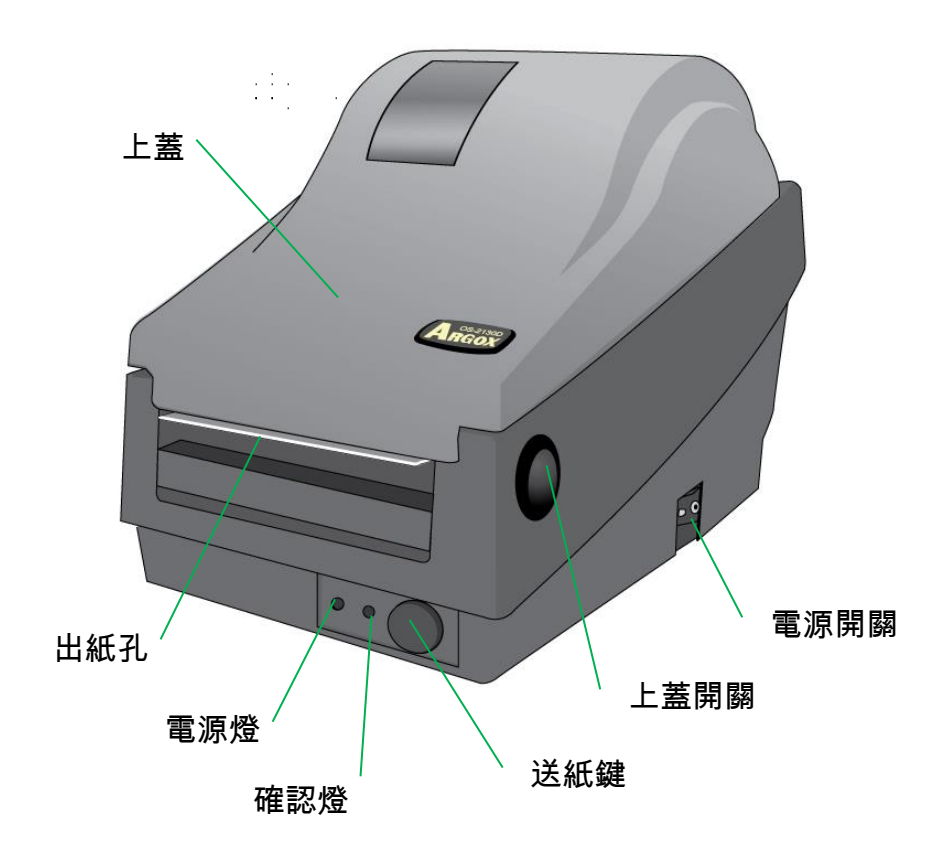

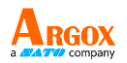

<span id="page-9-0"></span>後視圖:

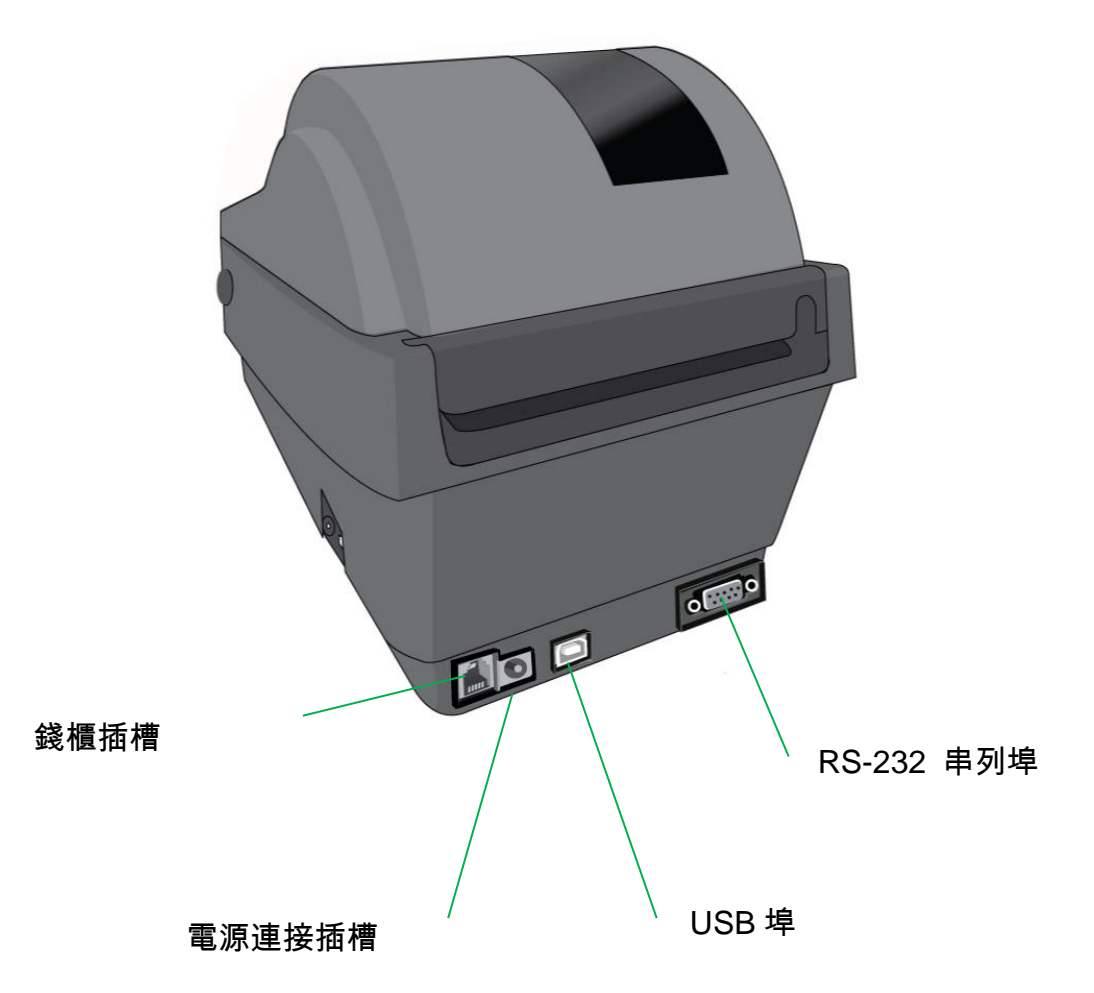

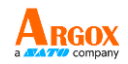

<span id="page-10-0"></span>內部檢視 I

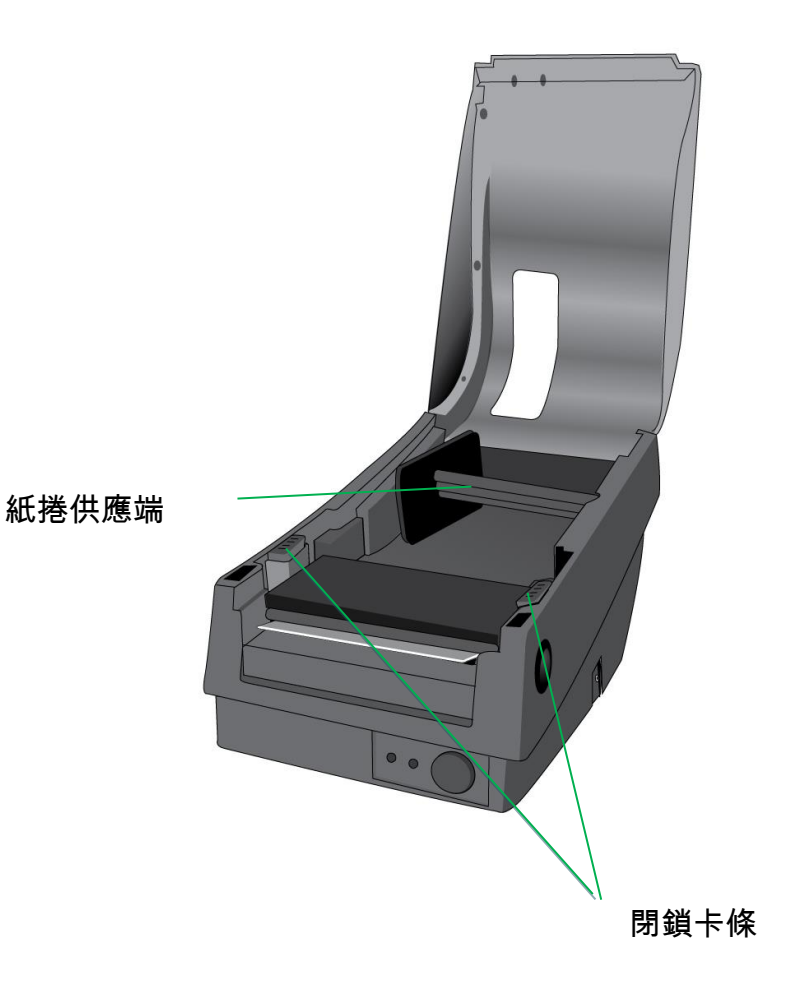

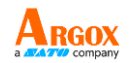

<span id="page-11-0"></span>內部檢視 II

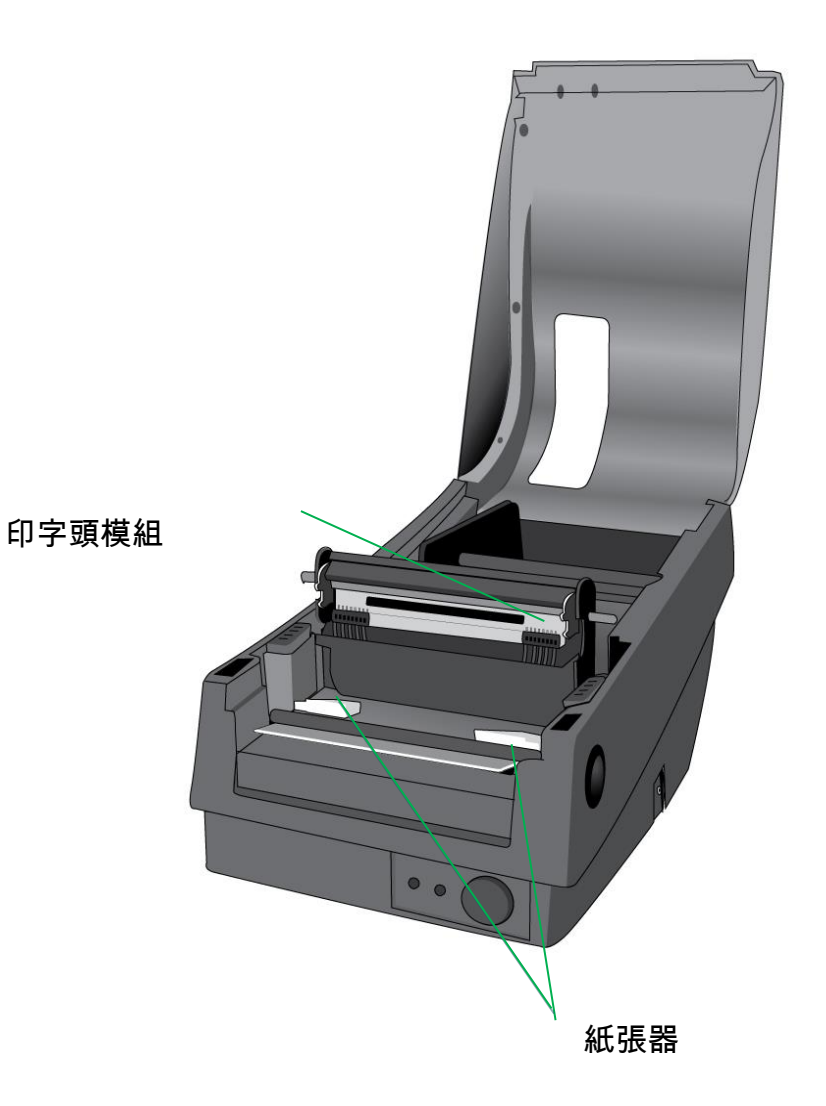

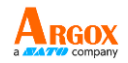

# <span id="page-12-0"></span>連接電源

- 1. 請務必將電源開關切換至 Off 的位置 (向下), 才能進行下列動作。
- 2. 將 AC 電源線插入電源供應器。
- 3. 將電源供應器的電源接頭, 插入印表機的電源連接插槽。
- 4. 將電源線另一端插入正確接地的 AC 電源插座。

#### 警告:

請勿在可能接觸到水的地方操作印表機和電源供應器。

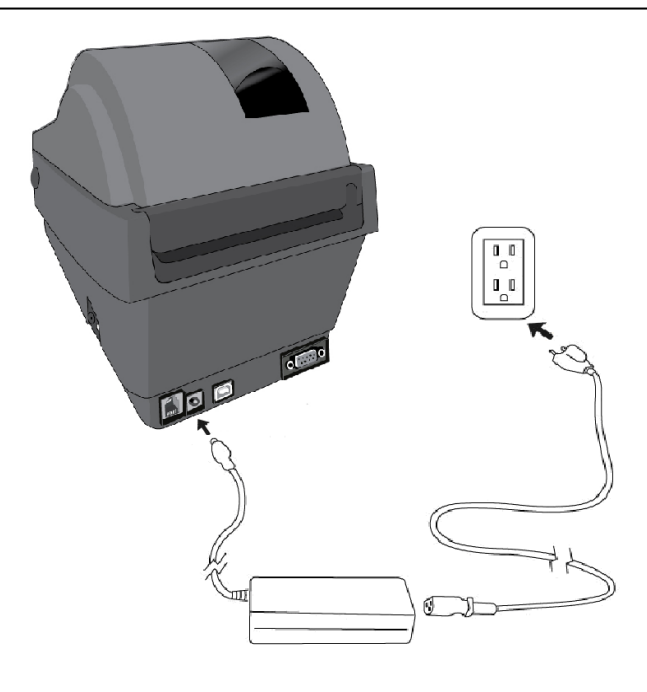

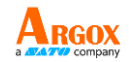

# <span id="page-13-0"></span>安裝紙捲

#### <span id="page-13-1"></span>準備紙捲

為避免紙捲在運送、操作或存放時變髒或累積灰塵,請先撕掉多餘長度 的紙張,如此可避免將殘膠或髒污拖進印字頭和滾軸之間。 在載入紙 捲時,紙捲必須裝入紙捲供應端上。

#### <span id="page-13-2"></span>裝入紙捲

1. 打開印表機的上蓋。

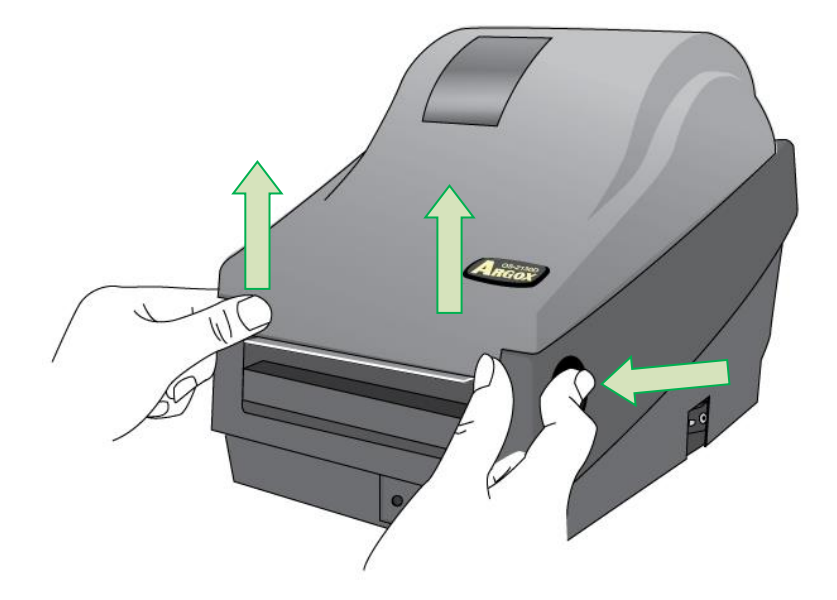

OS-2130D

使用手冊

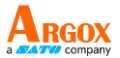

2. 將紙捲供應端穿過紙捲供應軸,然後將兩塊紙張固定片置中對齊, 緊貼著紙捲供應軸。

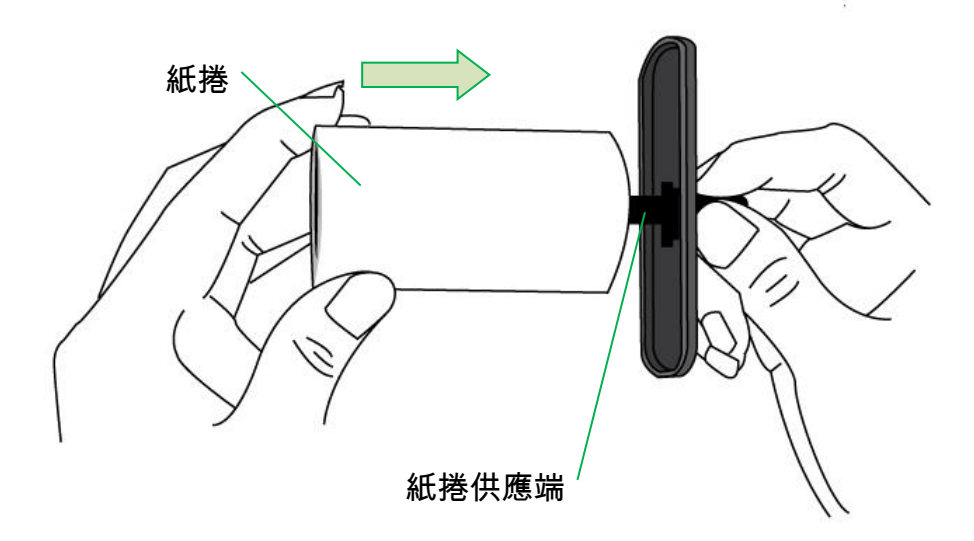

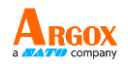

### 3. 將紙捲供應端放入印表機內的紙捲安裝槽中。

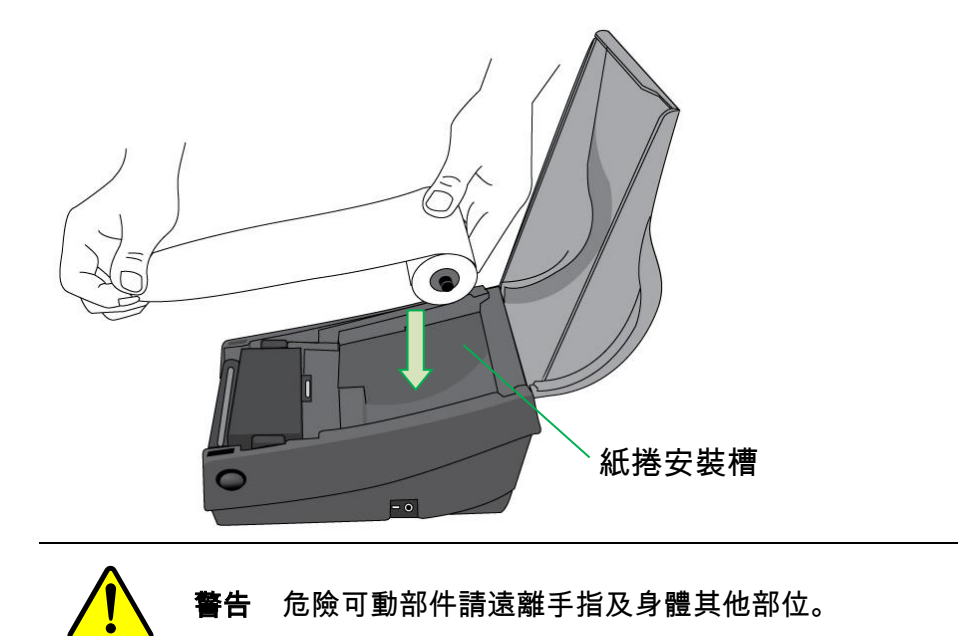

4. 將閉鎖卡條往下壓,打開印表機模組。

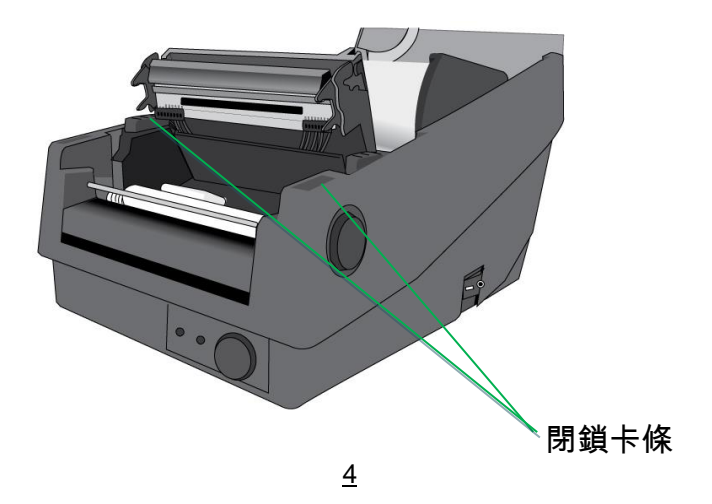

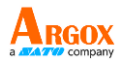

5. 拉出一小段紙張,讓紙張可以接觸到印表機的滾軸。 調整紙張器右側,確保紙捲對齊左側。

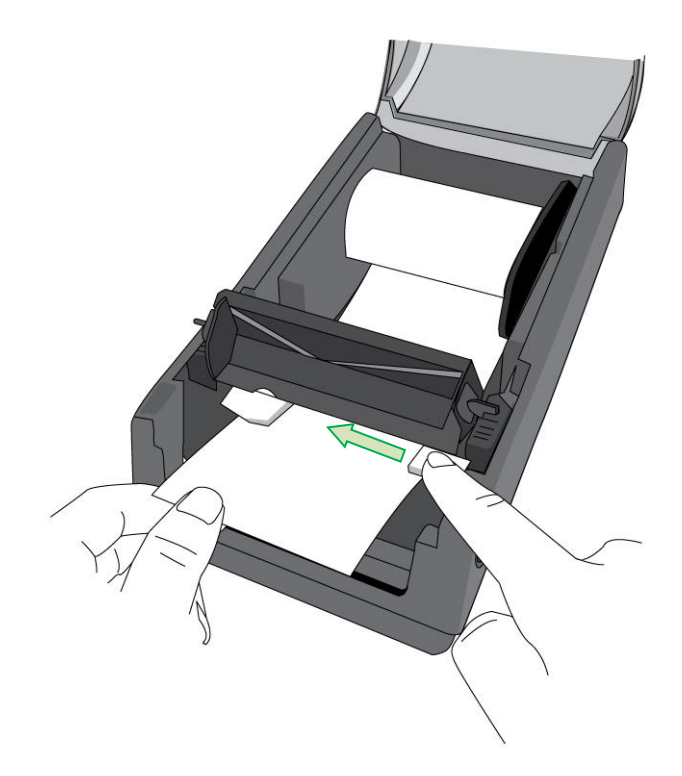

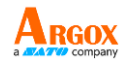

- 6. 關上印表機模組,然後將兩側確實往下壓卡入,直到發出喀一
	- 聲。

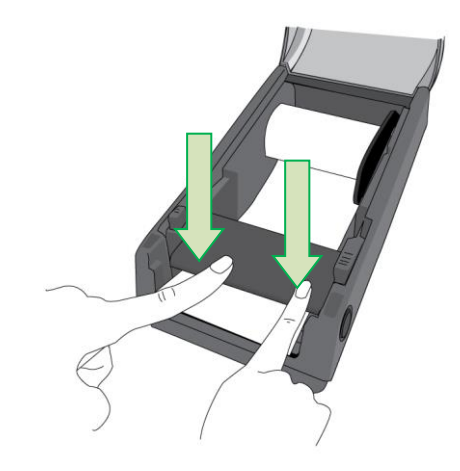

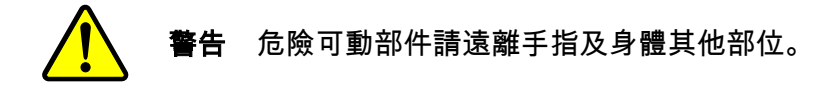

7. 關閉上蓋並開啟印表機。

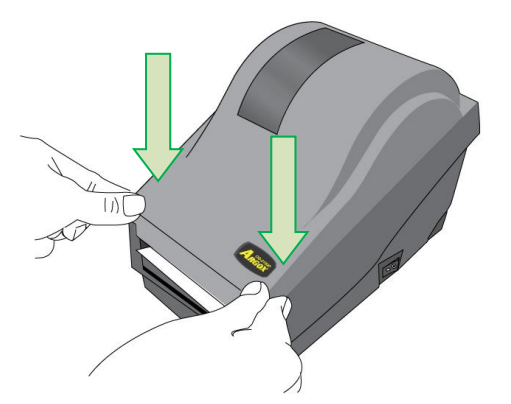

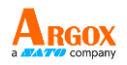

8. 按下送紙鍵,將標籤送出印表機。

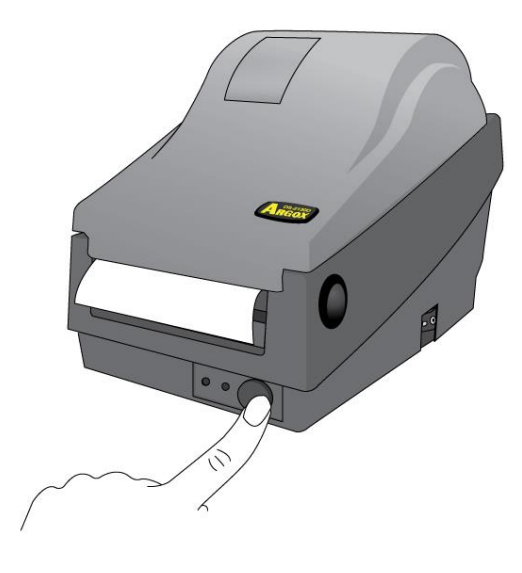

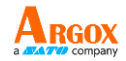

# <span id="page-19-0"></span>印表機操作

### <span id="page-19-1"></span>列印紙捲校正及設定

將印表機連接到電腦之前,若要確定印表機是否運作正常,請執行 紙捲校正,並列印自我測試/組態標籤。

<span id="page-19-2"></span>開始進行紙捲校正及設定的步驟

- 1. 將紙捲確實裝入,再關上印表機上蓋。
- 2. 關閉印表機電源。
- 3. 開啟電源,同時按住送紙鍵,直到印表機馬達啟動。
- 4. 印表機會在自動捲入標籤貼紙一定長度後執行校正;接著列印 馬達會暫停一秒,然後印出組態設定檔。 等到印表機開始列印 時、馬上放開送紙鍵。

#### 注意:

如果印表機使用 Argox PPLB 印表機語言,印表機會在印出組 態標籤後進入傾印模式。 在傾印模式下,所有的字元會印成 2 欄: 右欄顯示從系統接收的字元,左欄則顯示字元對應的十六進位值。 使用者或工程師,可以透過這些資訊,對程式進行驗證及除錯。 若要從傾印模式返回正常操作模式,請再按一下送紙鍵。 另一種方 式,則是關閉印表機電源,再重新啟動印表機。

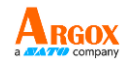

<span id="page-20-0"></span>印表機組態標籤範例

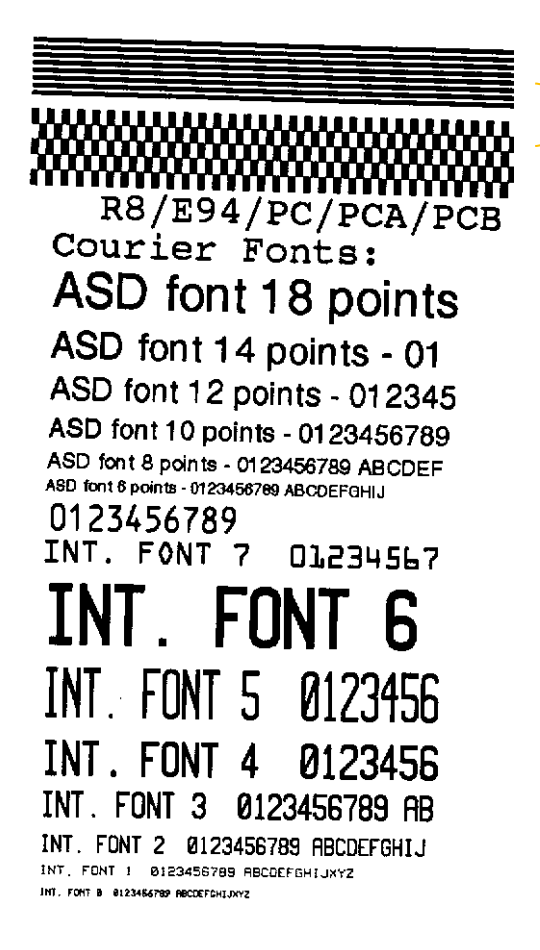

印字頭測試模式

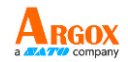

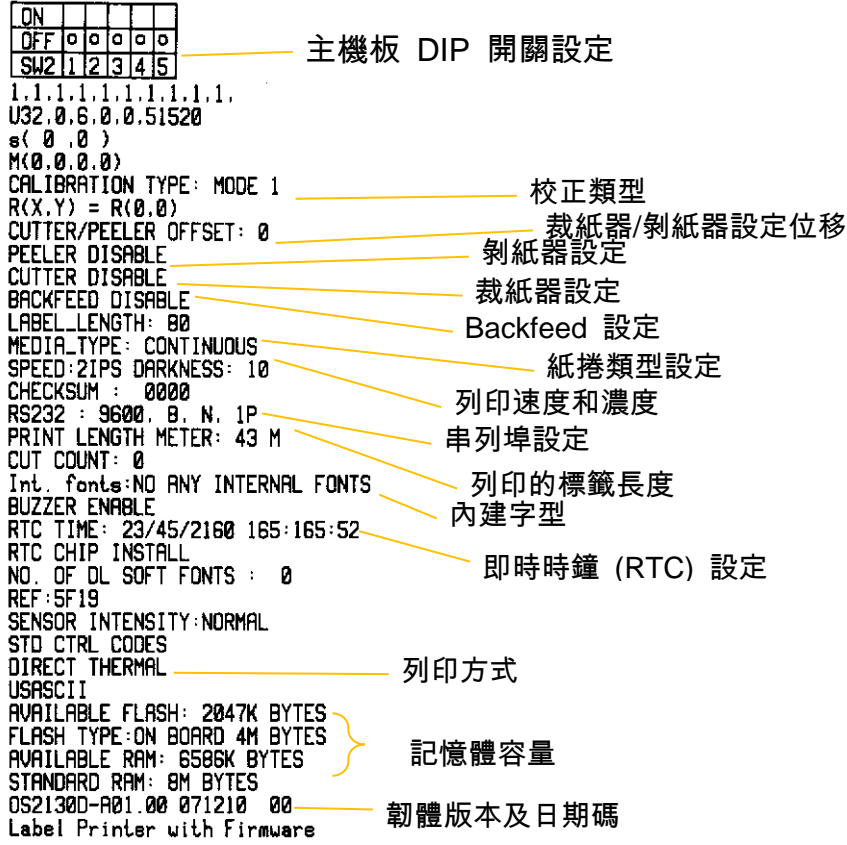

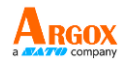

# <span id="page-22-0"></span>將印表機重設為原廠預設值

請依照下列步驟將印表機重設為原廠預設值:

- 1. 開啟印表機電源,等待 5 秒以上的時間。
- 2. 按下「送紙」鍵 10 秒鐘,等「確認」燈和「電源」燈先後熄 滅。
- 3. 「電源」燈再次亮起時,請放開送紙鍵,
- 4. 「確認」燈也會接著亮起。 此時,印表機便恢復原廠預設值。

#### 注意:

印表機的原廠預設值儲存在印表機的快閃記憶體內;即使中斷 印表機電源,這些設定仍會保留,不會被抹除。

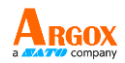

<span id="page-23-0"></span>印表機控制按鍵和指示燈

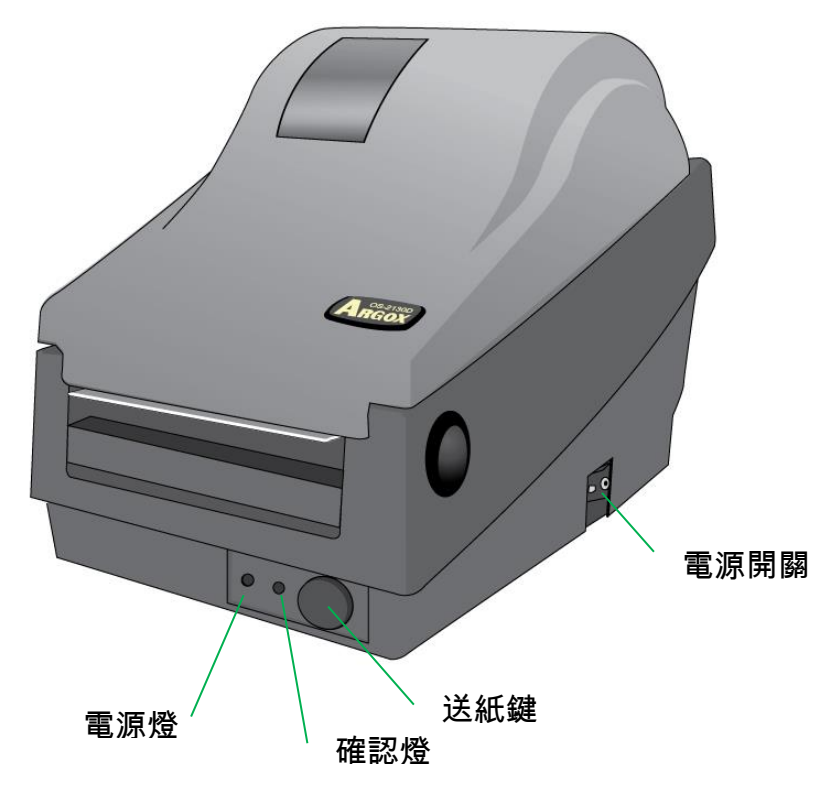

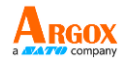

下表說明了印表機控制按鍵和指示燈的各種功能,幫助您瞭解指示 燈和印表機的各種狀態:

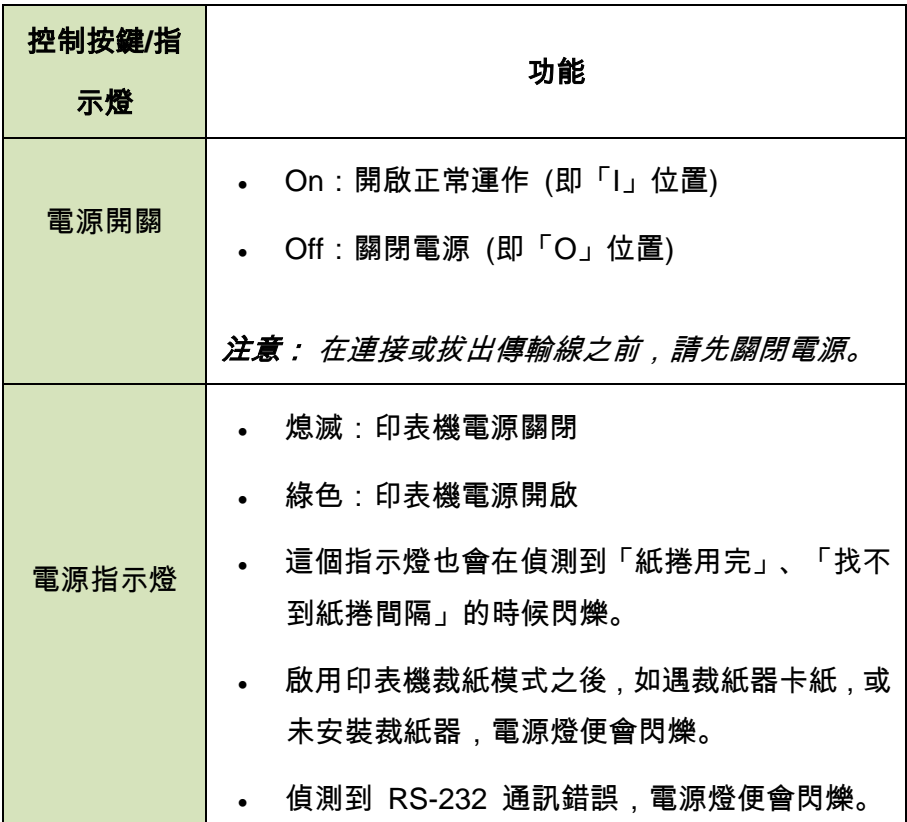

÷

 $\blacksquare$ 

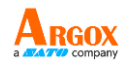

۳

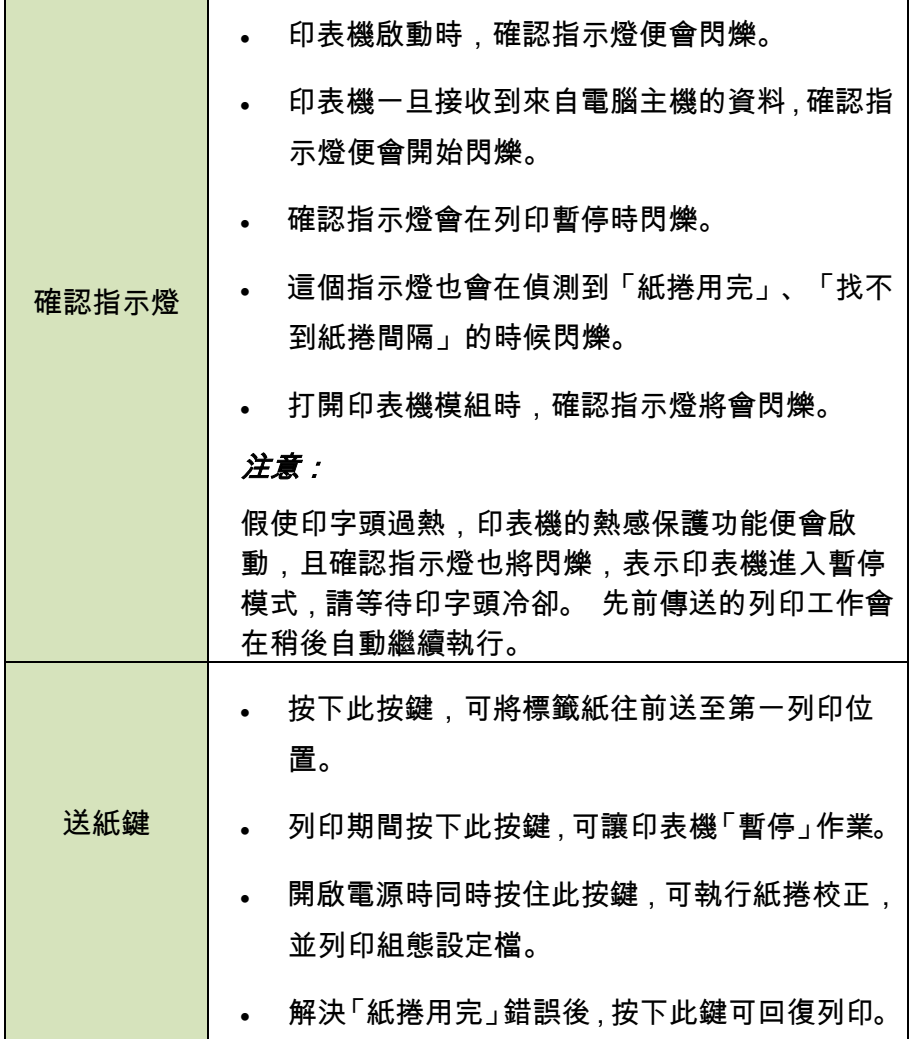

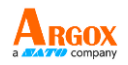

# <span id="page-26-0"></span>透過指示燈及蜂鳴器指示診斷進行疑難排解

一般來說,倘若印表機無法正常運作,「電源」指示燈會持續閃爍, 而列印程序、電腦和印表機之間的通訊也會停止。 請參閱下方列 出的 LED 指示燈,以瞭解可能的解決方式,解決印表機可能遇到 的問題。

**LED** 指示燈:電源和確認指示燈以相同頻率閃爍

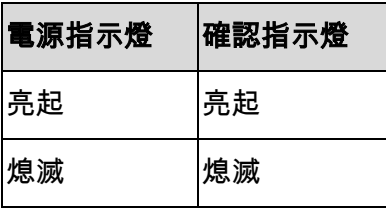

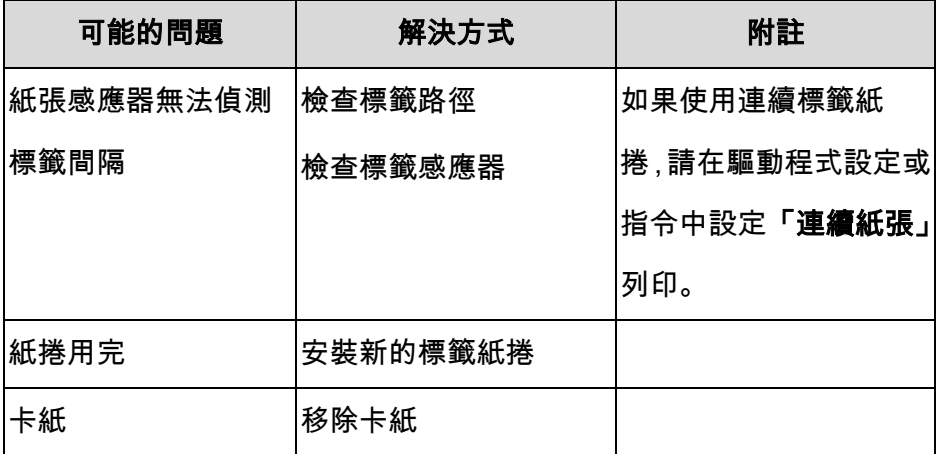

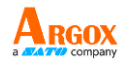

# **LED** 指示燈:只有電源指示燈閃爍

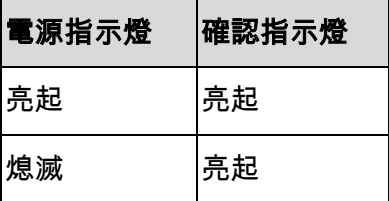

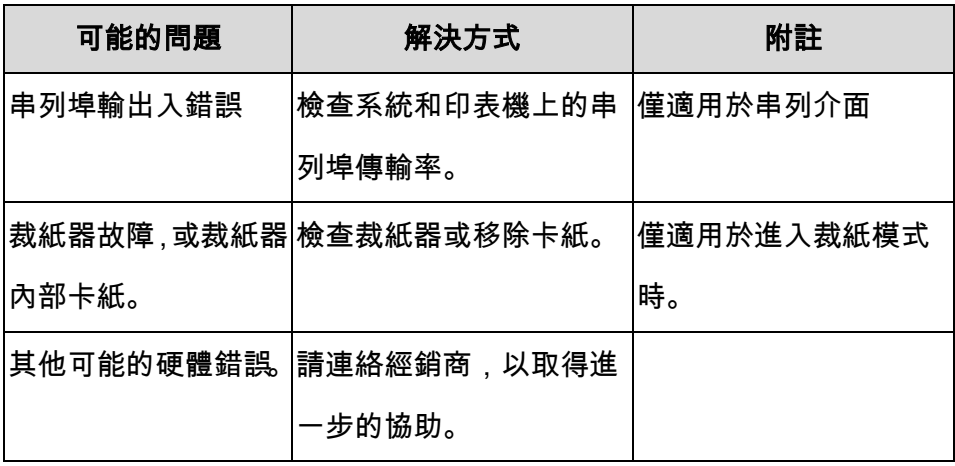

## **LED** 指示燈:只有確認指示燈閃爍

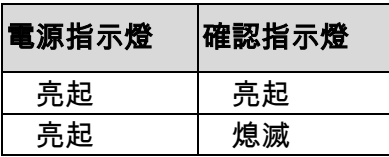

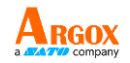

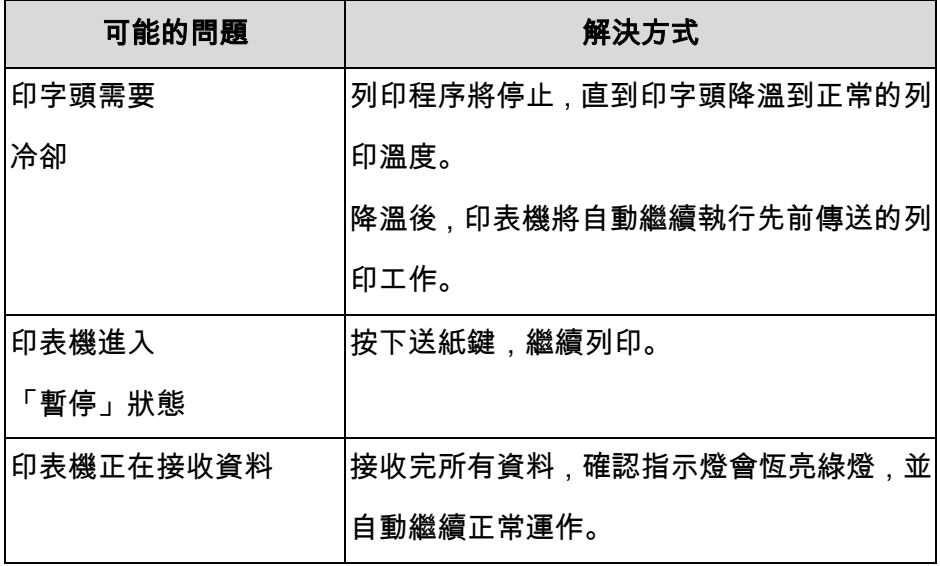

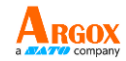

印表機內建狀態監控功能, 透過前面板指示燈號及警示蜂鳴器, 顯示狀態及錯誤指示。 一般而言,若偵測到故障或異常情況,警 示蜂鳴器會發出 3 次嗶聲,且錯誤指示燈也會亮起。 以下清單顯 示不同錯誤狀況時,蜂鳴器和指示燈的顯示方式。

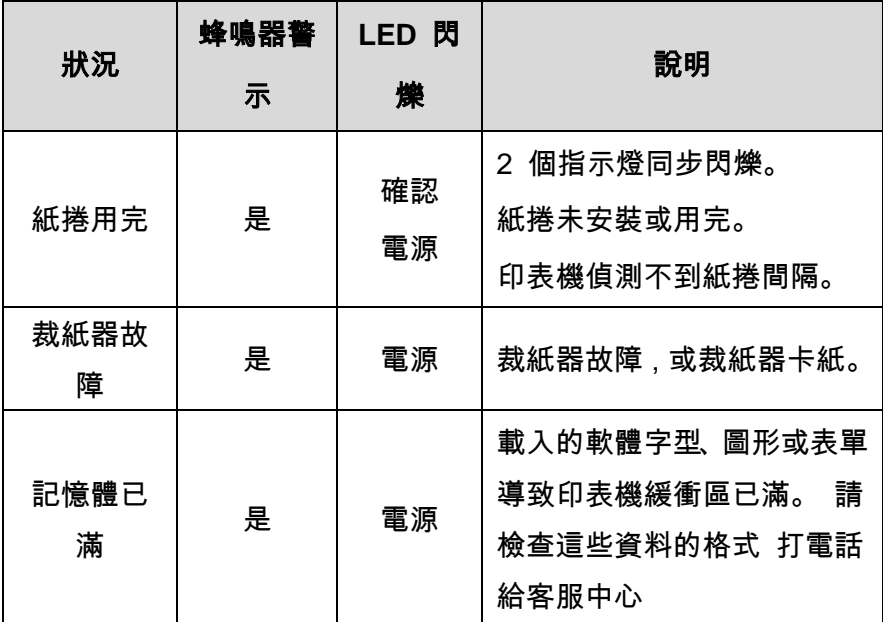

### 注意:

印表機公用程式可以停用蜂鳴器警示功能。

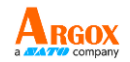

# <span id="page-30-0"></span>其他

電腦顯示「印表機逾時」:

- 1. 檢查通訊傳輸線 (串列) 是否牢牢連接到電腦上的串列埠,而 且另一端是否牢牢連接到印表機上的接頭。
- 2. 檢查印表機電源是否開啟。

如果能夠傳送資料,但印表機卻無法印出。 請確認使用中的印表 機驅動程式,並檢查 Windows 系統專用的 Seagull 驅動程式和標 籤印表機是否正確選取。

印出垂直條紋,通常表示印字頭髒污或故障。 (請參閱下列範例)。

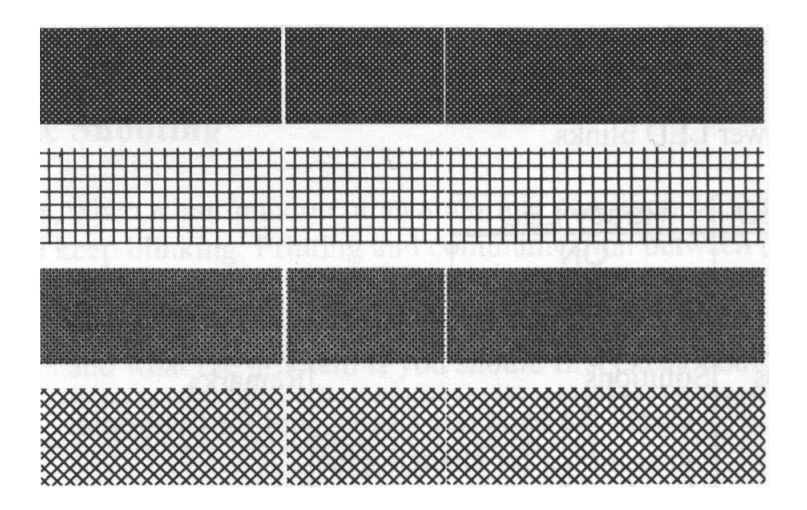

請清潔印字頭。 如果問題持續存在,請更換印字頭。

19

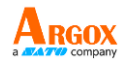

列印品質不佳:

- 紙張可能不合規定。
- 調整濃度 (加熱溫度)。
- 降低列印速度。
- 請參閱下一章節,並清潔相關的零件。

# <span id="page-31-0"></span>恢復程序

問題修正之後,只要按下面板按鍵或重新啟動印表機,即可繼續列 印工作。 請確定 LED 未閃爍,並記得重新傳送檔案。

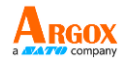

# <span id="page-32-0"></span>通訊

# <span id="page-32-1"></span>介面和需求

Argox OS-2130D印表機提供9針腳Electronics Industries Association

(EIA) RS-232 串列埠、USB介面、以及錢櫃插槽介面。不同的介面選

項適合不同的用途。

### 注意:

1. 必須先將電源供應器的筒型接頭插入印表機背面的電源連接插 槽,然後才能連接通訊傳輸線。

<span id="page-32-2"></span>USB 介面需求

本通用串列匯流排 (USB) 介面相容於 2.0 和 1.1 版本,並提供全速

(12Mb/s) 介面,可相容於現有的電腦硬體。 USB 具備「隨插即用」

設計,讓安裝更方便。 而且多台印表機還可共用同一個 USB 連接埠/

#### 集線器。

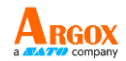

<span id="page-33-0"></span>串列埠 (RS-232) 介面需求

要求的傳輸線一端必須為 9 針腳 D 型公接頭,以插入印表機背面對

應的串列埠。 串列埠傳輸線的另一端則連接到電腦主機上的串列埠。

### <span id="page-33-1"></span>印表機通訊

隨附的印表機驅動程式可在 Windows 2000/ 2003/ XP/ Vista/

Windows 7 平台下的所有應用程式中使用,並支援 32-bit/ 64-bit 作業 系統。 安裝此驅動程式後,便可執行任何常見的 Windows 軟體應用 程式,包括 Argox Bartender UL 標籤編輯軟體或 MS Word 等,並使 用本印表機印出。

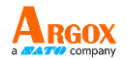

以下安裝步驟以 OS-2130D 機型作為範例, 相關步驟執行的畫面,

係擷取自 Windows XP,其他作業系統的步驟也類似。

#### <span id="page-34-0"></span>安裝隨插即用印表機驅動程式(僅限 USB)

#### 注意:

強烈建議您使用 Seagull 驅動程式精靈來安裝、更新 Seagull 驅動

程式,避免使用 Microsoft Windows 的新增印表機精靈。

(雖然「新增印表機精靈」是由 Microsoft 所提供,但在更新現有

1. 關閉印表機電源。 將電源線插入牆壁上的插座,再將另一端連接

到印表機的電源插座。 將 USB 傳輸線分別連接印表機及 PC。

2. 開啟印表機電源。 如果印表機支援隨插即用功能,且您已使用

USB 傳輸線連接印表機,則 Windows 新增硬體精靈會自動偵測 到印表機,並顯示對話框讓您安裝驅動程式。 請按下取消,不要

透過此精靈安裝驅動程式。

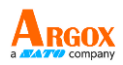

#### 3. 請拿出印表機包裝隨附的說明文件及軟體 CD-Rom,再放入電腦的

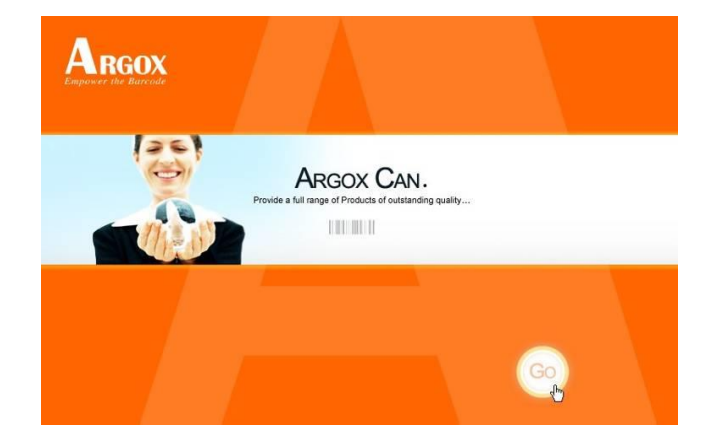

光碟機中。 CD-Rom 會跳出以下指示。 請按下「執行」(Go):

4. 在 OS-2130D 產品選擇提示之下,請選擇 Seagull 驅動程式版本,

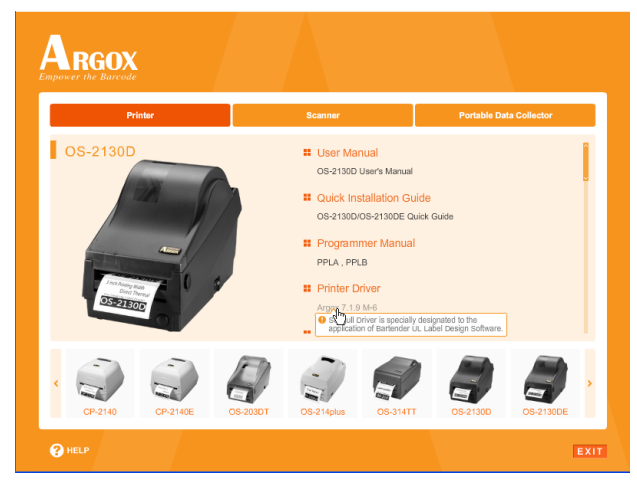

再開始安裝:

24

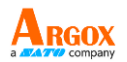

除了以上述 Flash 提示方式安裝外,您還可以從 Seagull 驅動程

式檔案所在目錄執行 DriverWizard 公用程式來安裝 Seagull 驅

動程式。

5. 在 Seagull 驅動程式精靈提示下,選擇第一個單選按鈕「為隨插即

用印表機安裝驅動程式」:

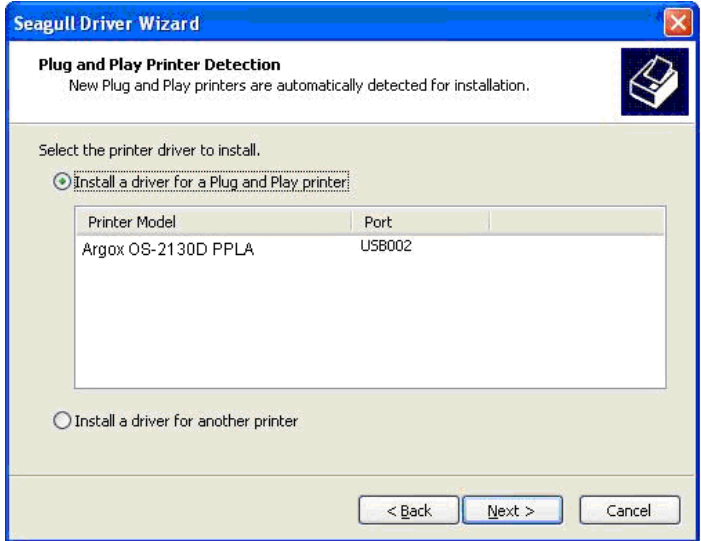

按「下一步」。

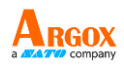

### 6. 輸入印表機名稱 (例如:Argox OS-2130D PPLA),接著選取「不

要共用這個印表機」,然後按「下一步」

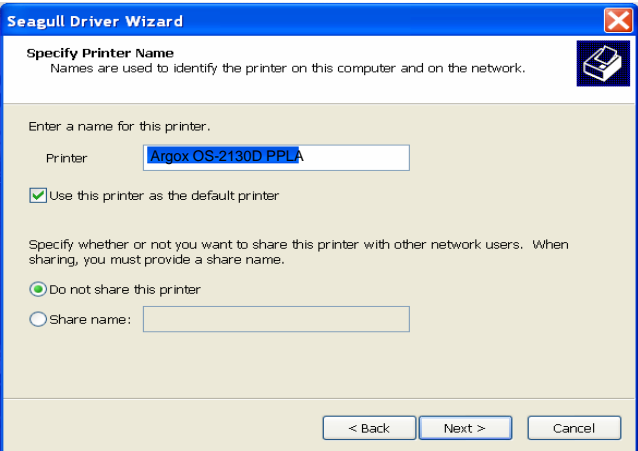

7. 檢查顯示畫面上所有的資料,假如資料都正確,請按一下「結束」。

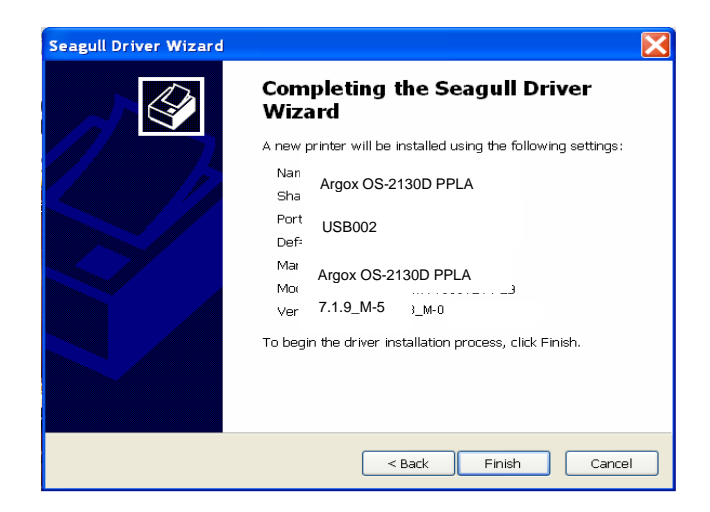

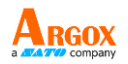

8. 將相關檔案都複製到系統後,按一下「結束」。

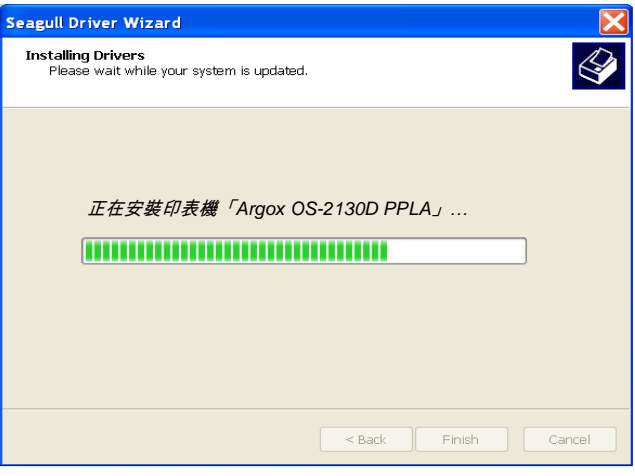

9. 完成驅動程式安裝後,按一下「關閉」。

此時驅動程式應已安裝完畢。

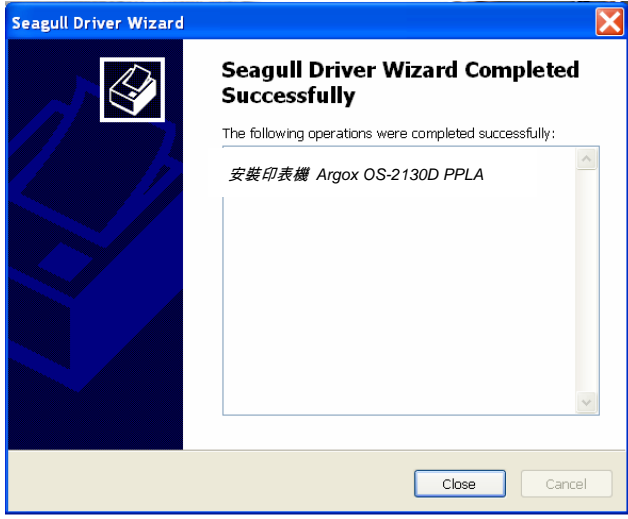

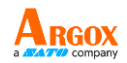

<span id="page-39-0"></span>安裝印表機驅動程式(USB 以外介面)

1. 關閉印表機電源。將電源線插入牆壁上的插座,再將另一端連接到

印表機的電源插座。將平行傳輸線以及串列埠傳輸線分別連接印表

機及 PC。

2. 請拿出印表機包裝隨附的說明文件及軟體 CD-Rom,再放入電腦的

光碟機中。 CD-Rom 會跳出以下指示。 請按下「執行」(Go):

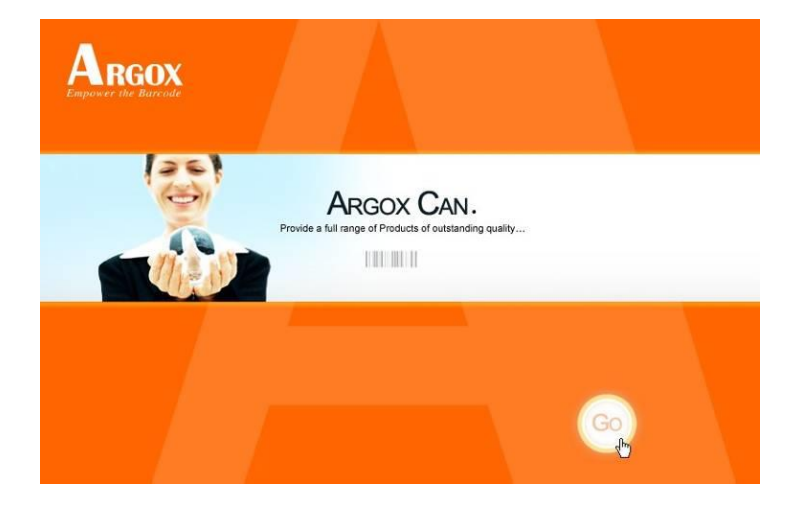

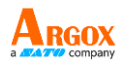

3. 在 OS-2130D 產品選擇提示之下,請選擇 Seagull 驅動程式版

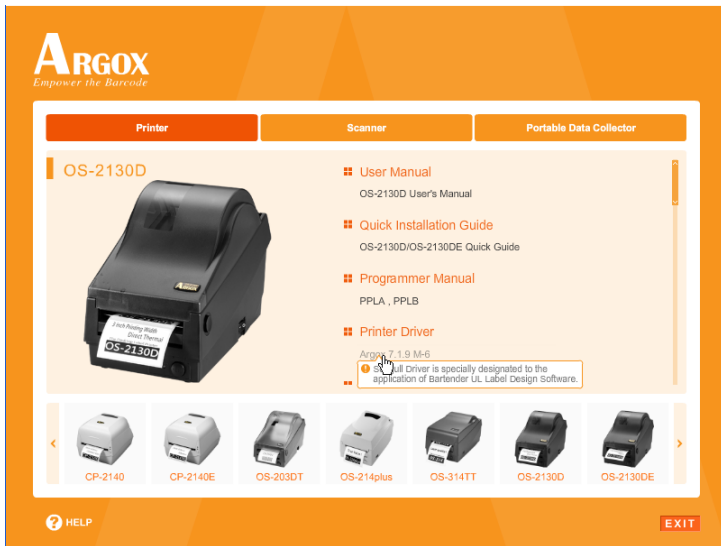

本,再開始安裝:

除了以上述 Flash 提示方式安裝外,您還可以從 Seagull 驅動程 式檔案所在目錄執行 DriverWizard 公用程式來安裝 Seagull 驅 動程式。

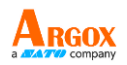

#### 4. 出現 Windows Printer Driver 提示時,選取「我接受」,

## 再按「下一步」。

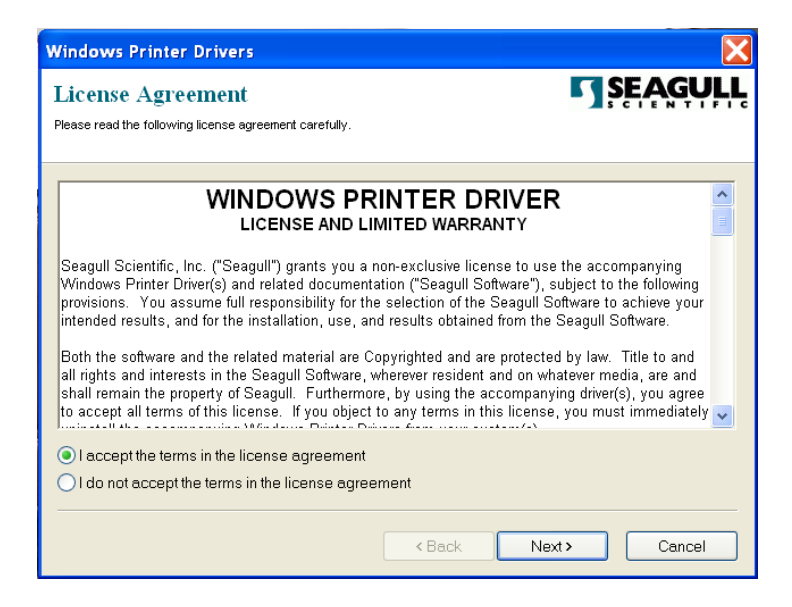

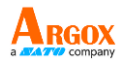

# 5. 指定 Seagull 驅動程式的安裝目錄 (例如:C:\Seagull),然後按「下

## 一步」。

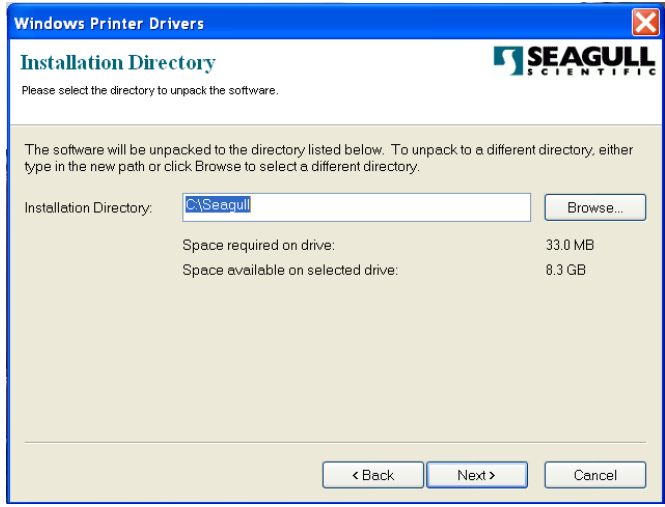

# 6. 按一下「結束」。

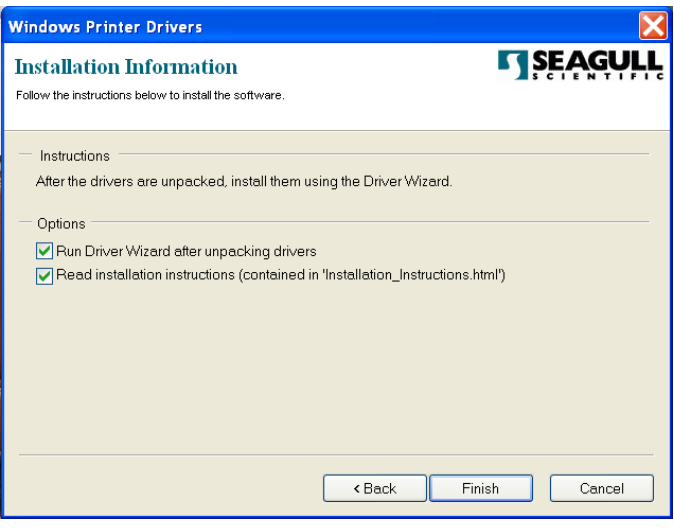

OS-2130D 使用手冊

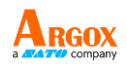

# 7. 選取「安裝印表機驅動程式」,然後按一下「下一步」。

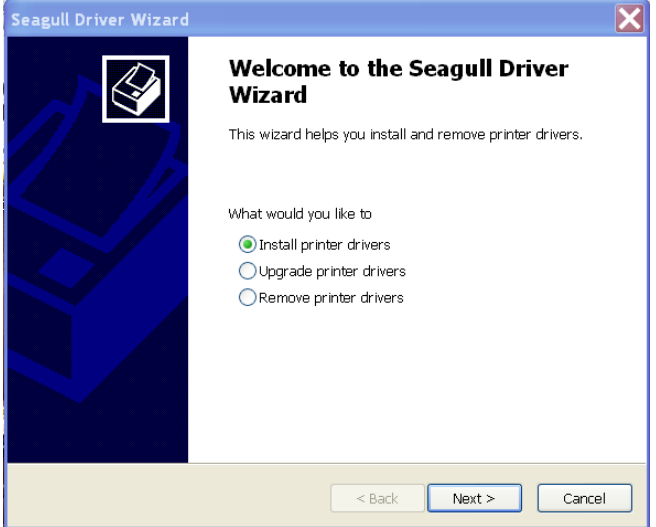

8. 選取機型和模擬 - 以下範例以 OS-2130D PPLA 為主:

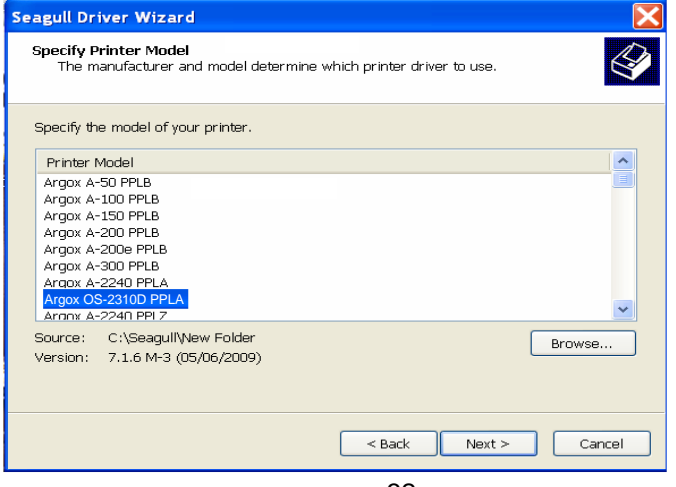

32

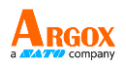

# 9. 選取印表機的連接埠,然後按「下一步」。

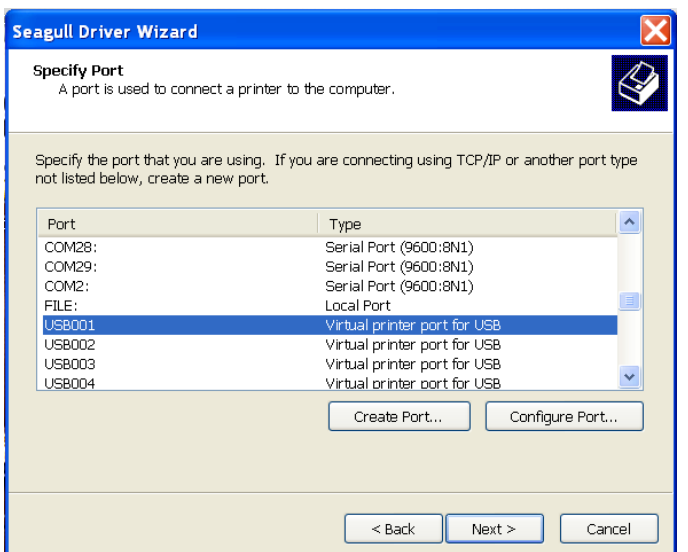

10. 輸入印表機名稱 (例如:Argox OS-2130D PPLA),接著選取

「不要共用這個印表機」,然後按「下一步」。

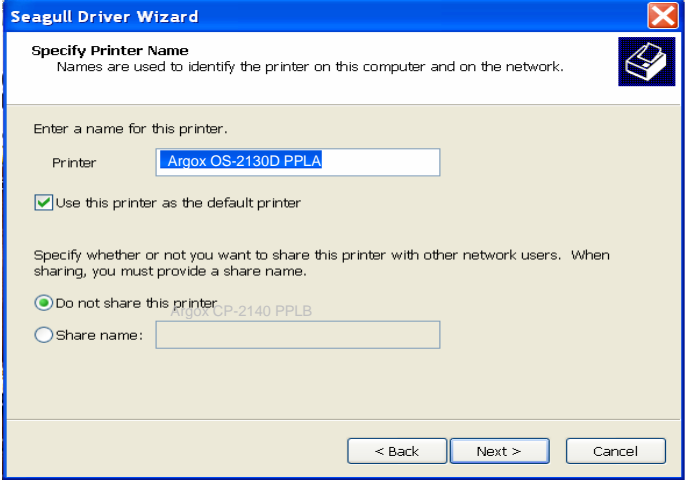

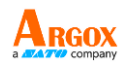

### 11. 檢查顯示畫面上所有的資料,假如資料都正確,請按一下「結束」。

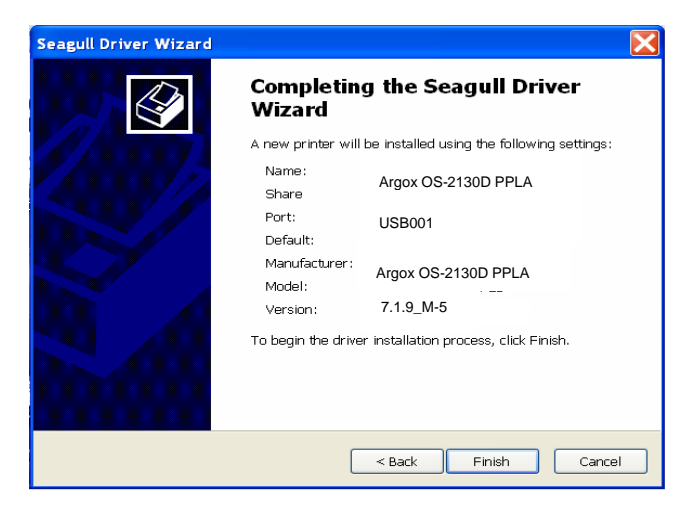

12. 將相關檔案都複製到系統後,按一下「結束」。

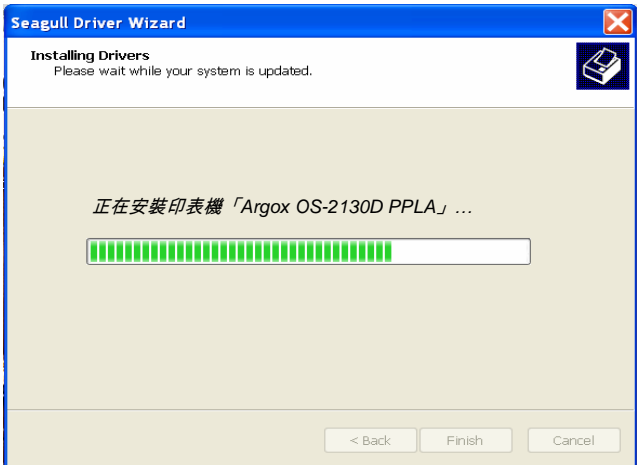

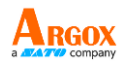

# 13. 完成驅動程式安裝後,按一下「關閉」。

# 此時驅動程式應已安裝完畢。

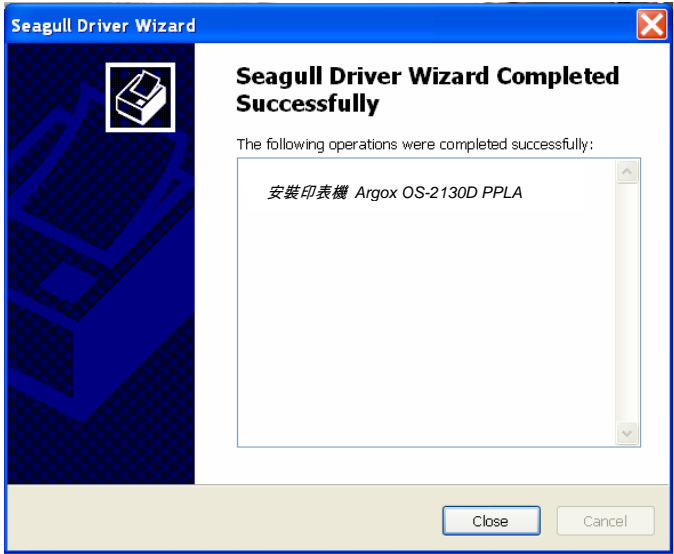

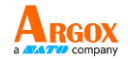

# <span id="page-47-0"></span>維護印表機

## <span id="page-47-1"></span>印字頭維護指南

若要讓印字頭保持在最佳狀態並維持其效率,同時為了延長使用時間, 必須定期進行清潔:

注*意:* 務必先關閉電源,然後再開始清潔。

#### <span id="page-47-2"></span>清潔週期

強烈建議您定期清潔印字頭,或至少在每次更換標籤紙捲時 (在熱感列 印模式下) 清潔一次。 此外,假如印表機是在重要的應用及環境中操 作,或當列印品質明顯下降時,請經常清潔印字頭。

#### <span id="page-47-3"></span>清潔材料

印字頭的加熱元件表面極為脆弱。 為了避免損傷印字頭,請使用印字 頭清潔筆,或以軟布或棉花棒沾上「乙醇」或「工業用酒精」,清潔印 字頭的表面。

強烈建議在清潔時戴上手套。

請勿用空手或任何硬物直接接觸印字頭表面。

請勿讓印字頭接觸到水或唾液,以免加熱元件鏽蝕。

#### 36

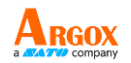

<span id="page-48-0"></span>清潔方向

清潔印字頭時,請永遠朝著同一方向來清潔印字頭的「加熱線」,例如 只能由左到右或由右到左;並請輕輕擦拭,勿過度用力。 請勿前後來回擦拭,以免清潔棉布上的灰塵、髒污或碳帶碎屑又再次黏 附在印字頭上。

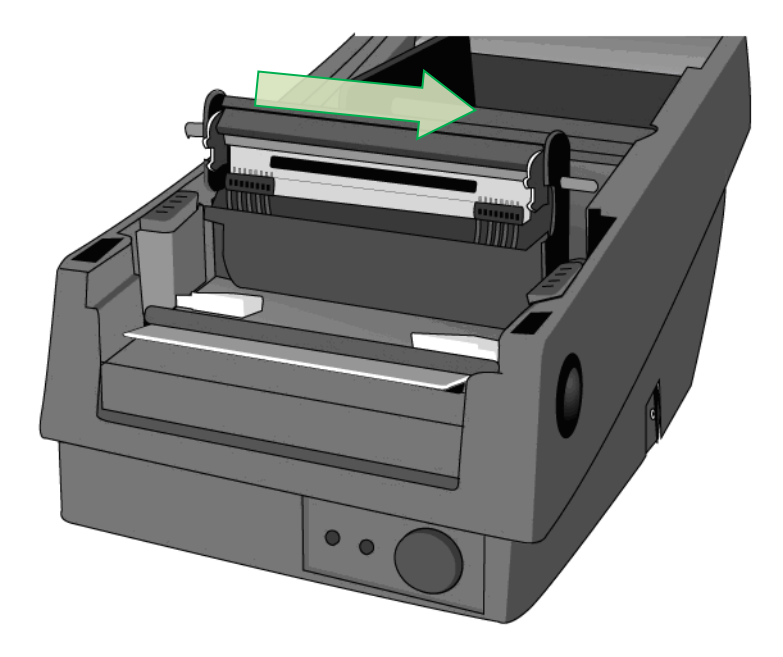

#### 特別注意事項:

不論在任何情況下,只要印字頭的序號遭到抹除、竄改、損傷或無法辨 識時,保固即失效。

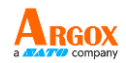

# <span id="page-49-0"></span>產品規格

<span id="page-49-1"></span>一般規格

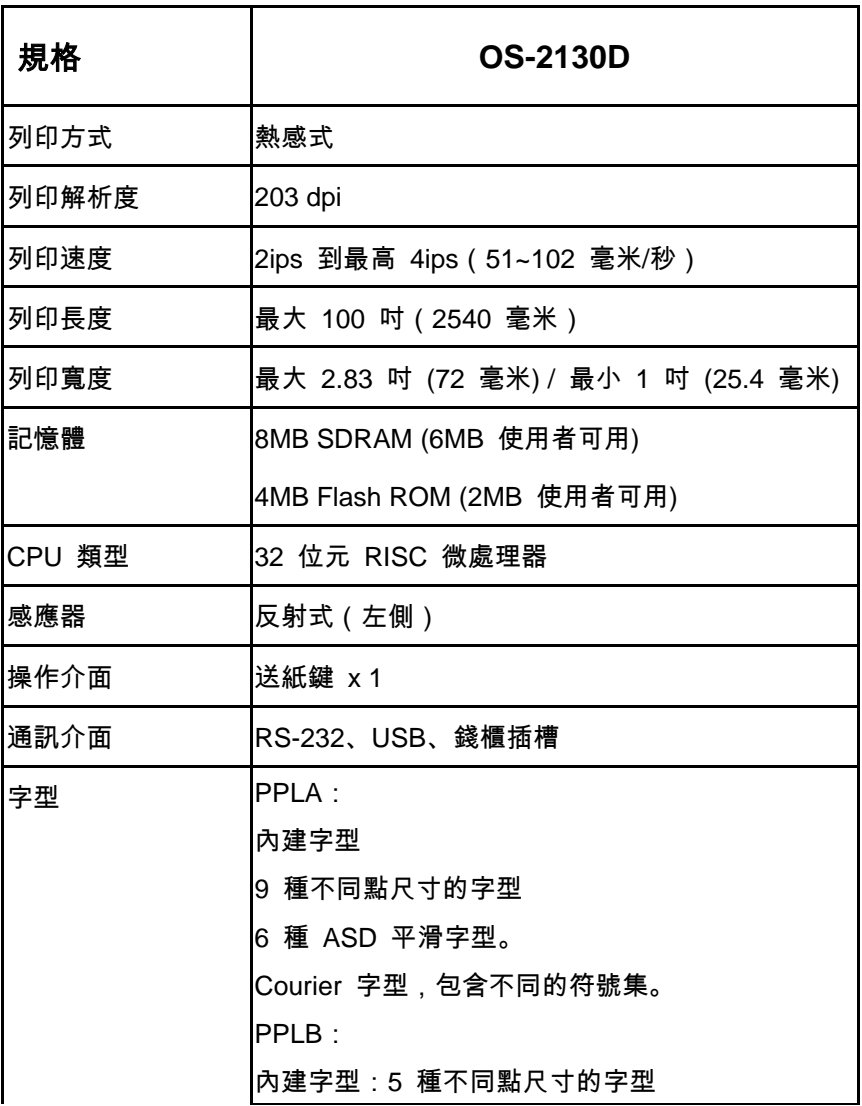

#### 38

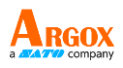

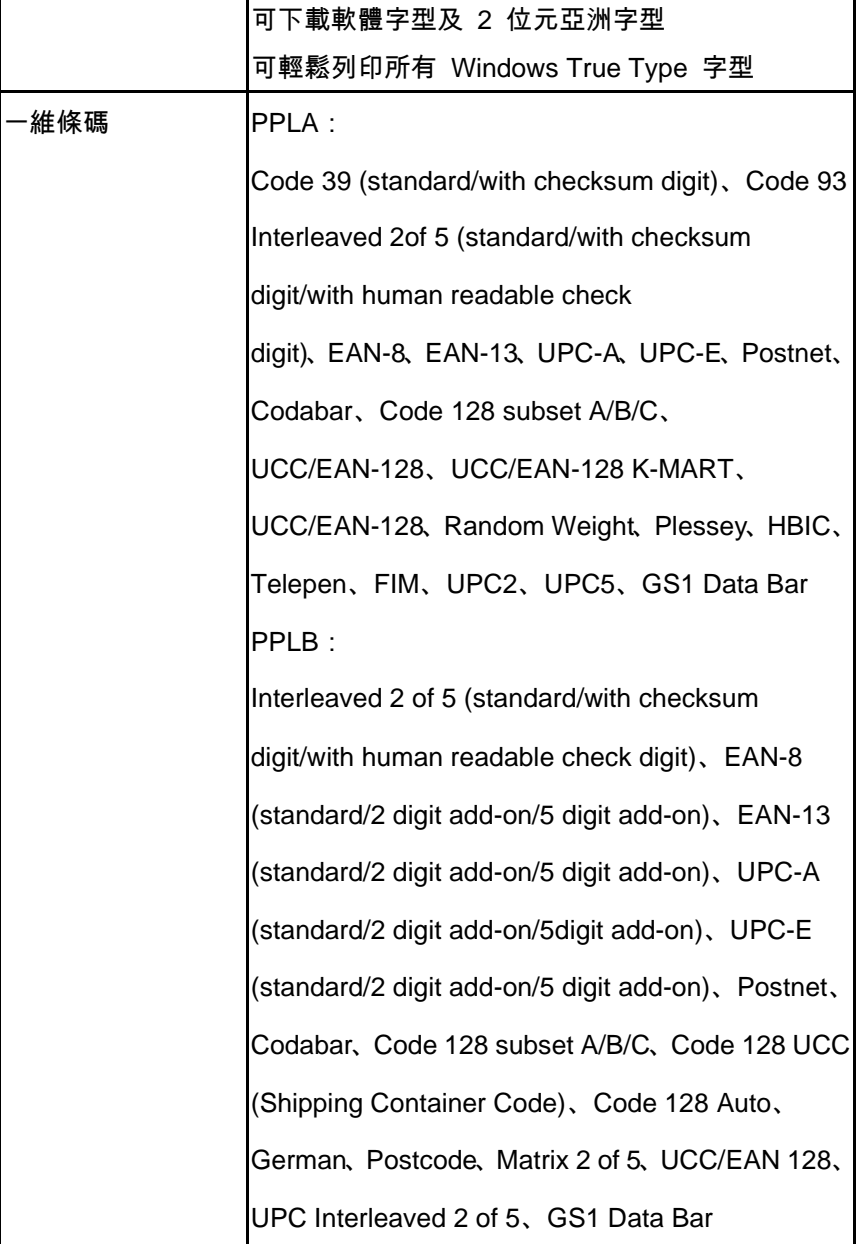

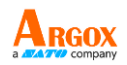

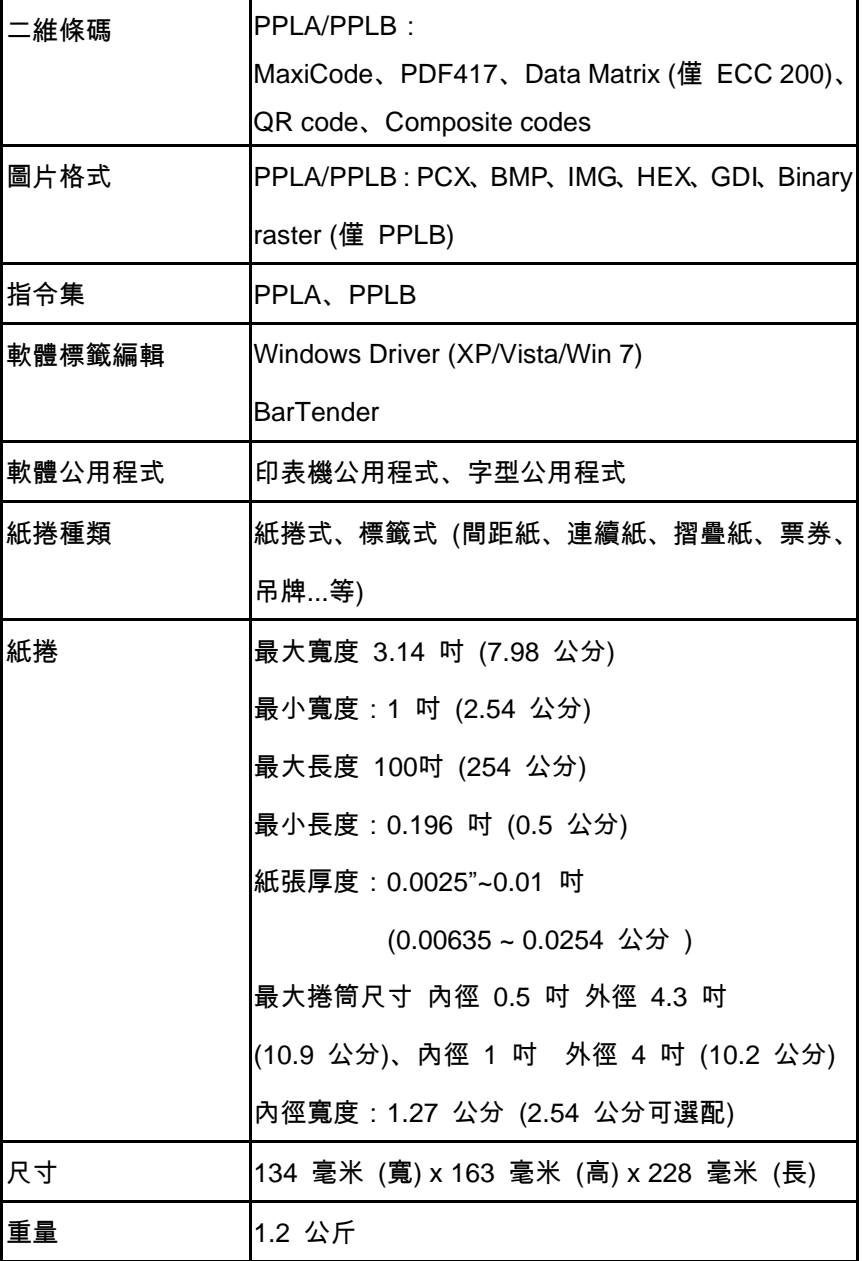

OS-2130D

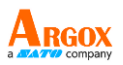

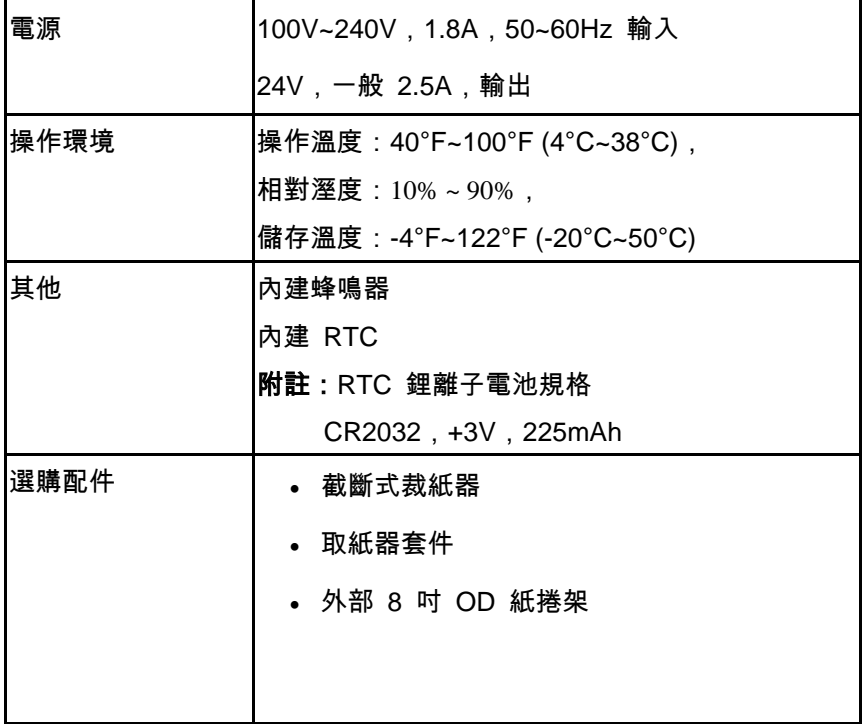

<span id="page-52-0"></span>字型、條碼和圖形規格

字型、條碼和圖形規格視印表機指令集 (Emulation) 而定。指令集 PPLA 和 PPLB 也就是印表機程式語言 (Printer Programming

Language, PPL), 電腦需透過此語言與印表機通訊。

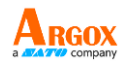

÷.

# <span id="page-53-0"></span>Printer Programming Language PPLA

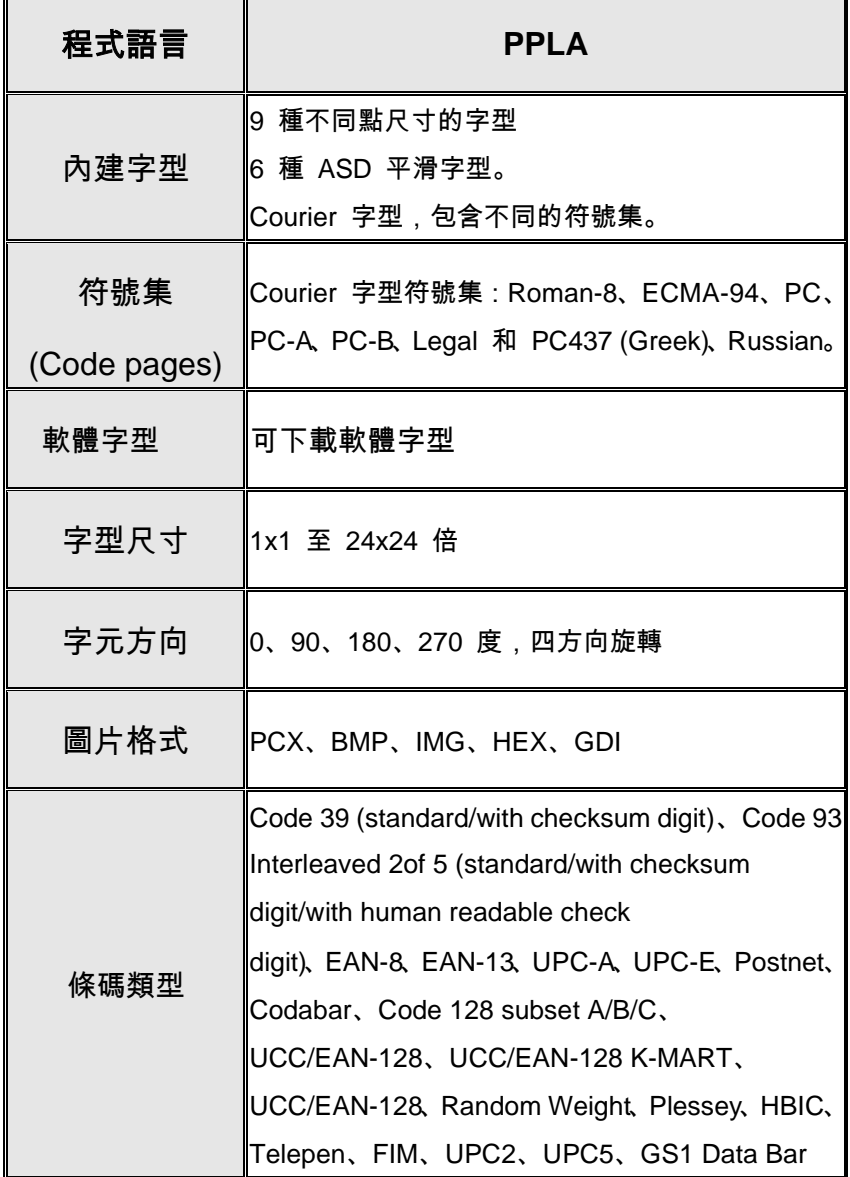

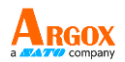

# <span id="page-54-0"></span>Printer Programming Language PPLB

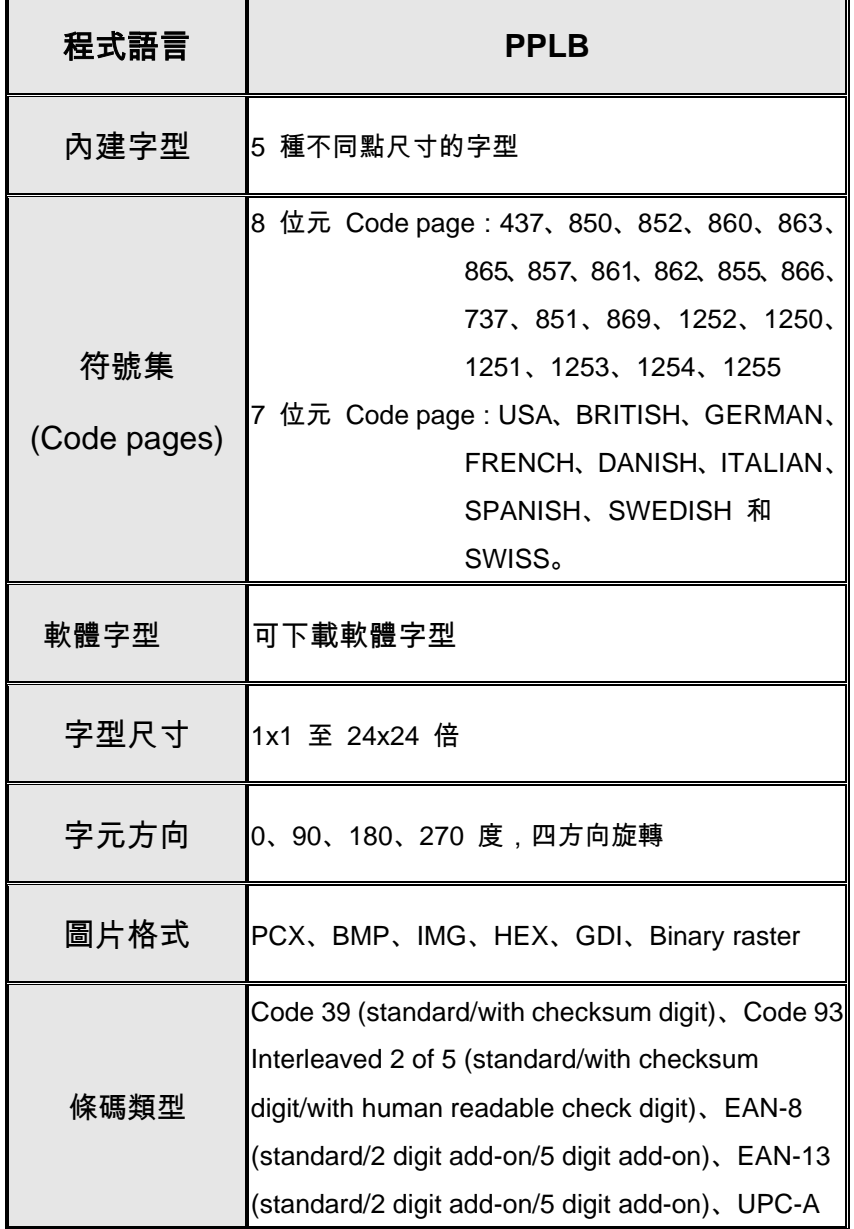

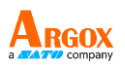

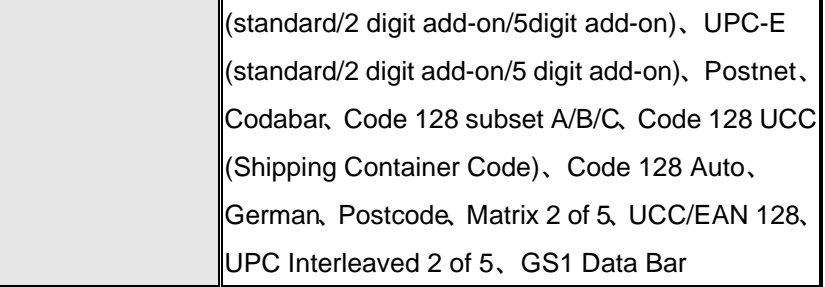

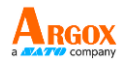

# <span id="page-56-0"></span>介面規格

# <span id="page-56-1"></span>錢櫃插槽

下列連接埠相容於錢櫃插槽通訊。

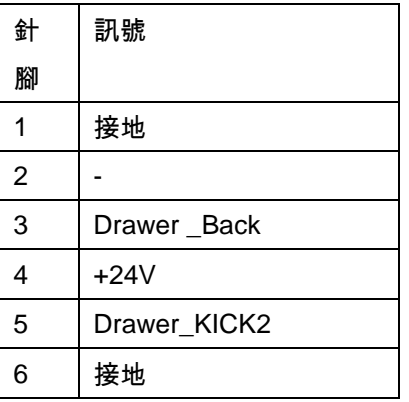

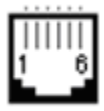

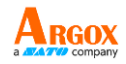

<span id="page-57-0"></span>USB 介面

本連接埠相容於 USB 2.0 全速規格。

#### 接頭端針腳定義

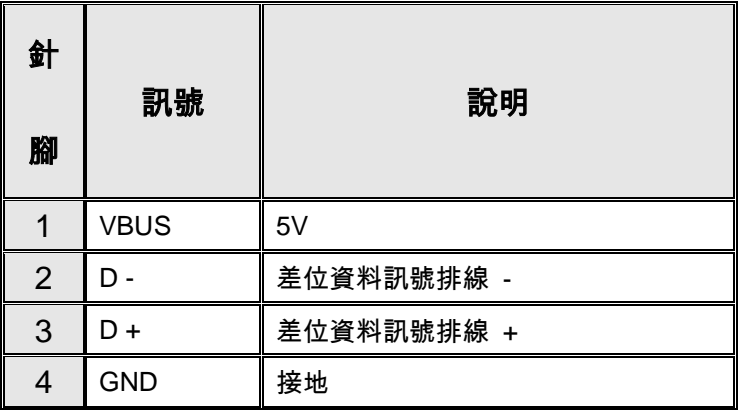

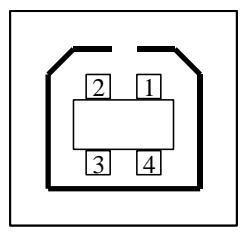

USB「B」型插頭介面

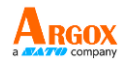

<span id="page-58-0"></span>串列介面

印表機上的 RS232 接頭為 DB-9 針腳對針腳標準型母接頭。

傳輸率:2400、4800、9600 (預設值)、19200、38400、57600、115200 傳 輸率 (可由指令控制)。

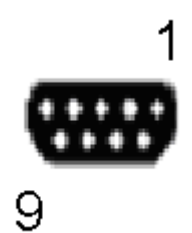

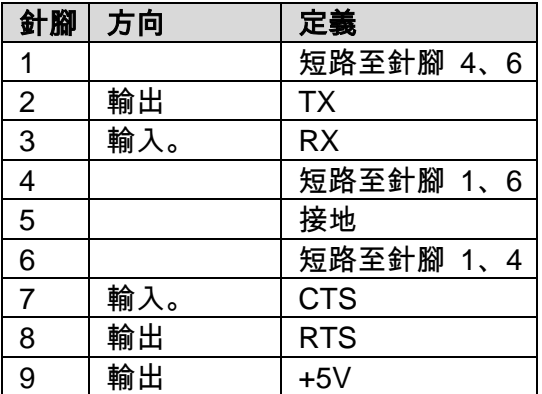

## 注意:

- *1.* 針腳 *9* 保留供 *KDU (*鍵盤裝置*)* 使用,假如您使用一般的電腦主 機,請勿連接這些針腳。
- *2.* 如欲使用標準串列埠傳輸線,請於當地購買。

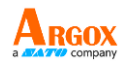

#### <span id="page-59-0"></span>1. 關閉印表機電源,並等到兩個 LED 皆熄滅為止。

2. 打開上蓋。

- 3. 打開印字頭模組,並轉到相反方向。
- 4. 將印字頭用力推向安裝支架,以便從模組上拆下。

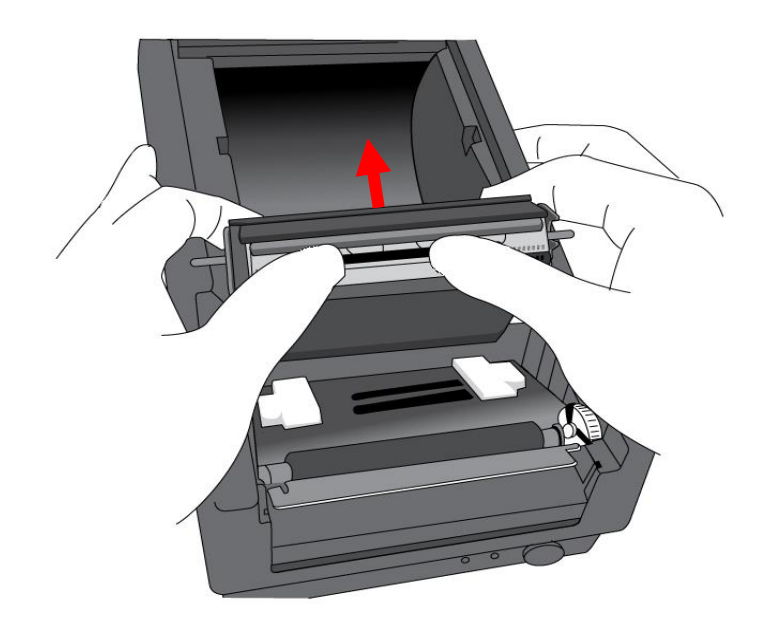

- 5. 鬆開螺絲,拆下印字頭和金屬板。
- 6. 將舊的加熱印字頭模組接頭上的兩條印字頭傳輸線拔出。

48

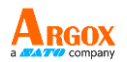

## 7. 更換印字頭。

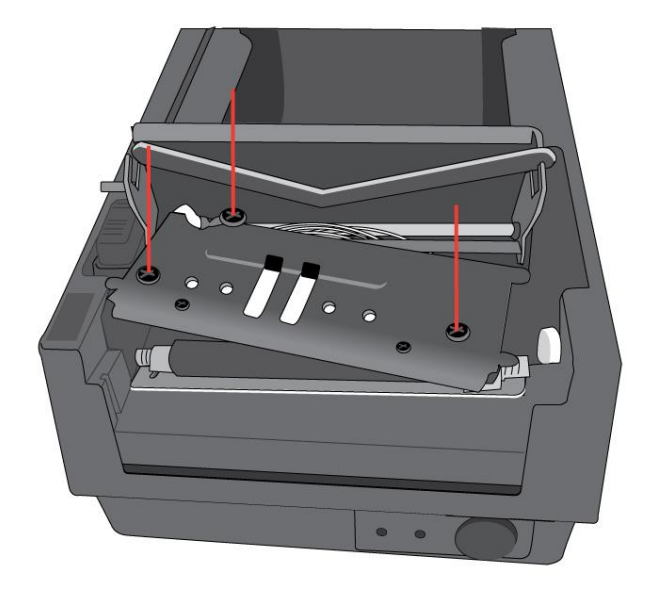

- 8. 將兩條印字頭傳輸線插入新的印字頭。
- 9. 用先前取出的相同方式將新的「印字頭模組」放入「印表機機殼」

中。

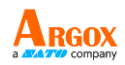

# <span id="page-61-0"></span>附錄 **II** ─ 安裝裁紙器

1. 關閉印表機電源,並拔出電源線和 USB/串列傳輸線。

#### 2. 拆下上蓋。

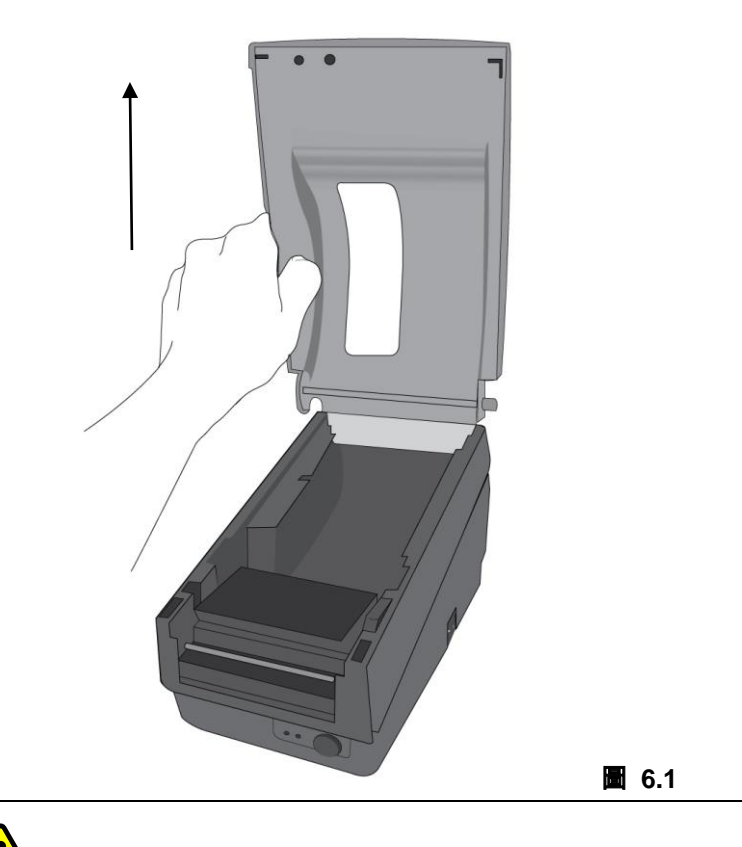

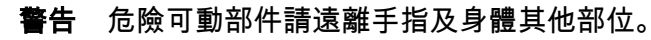

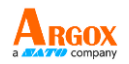

3. 拆下底殼的兩顆螺絲。

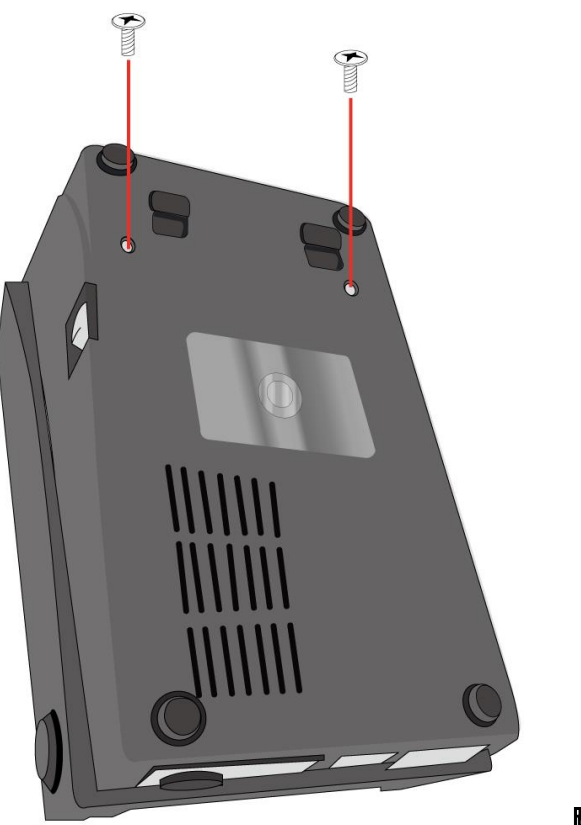

圖 **6.2**

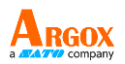

#### 4. 將印字頭組件腳座上的四顆螺絲鬆開,拆下整個組件。

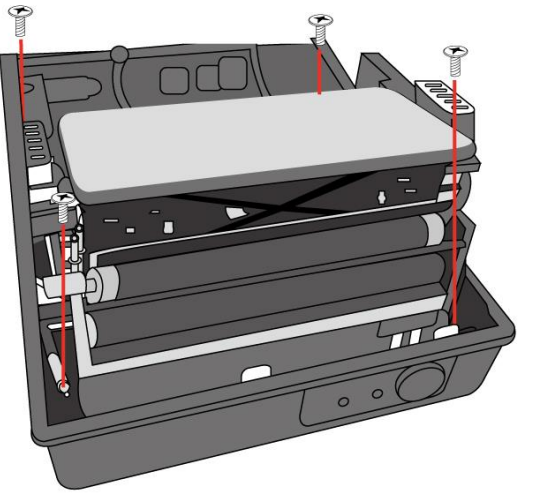

圖 **6.3**

- 5. 將裁紙器子卡安裝到主機板上的 J5 插座。
	- A P 圖 **6.4**
- 6. 鎖上裁紙器的 3 顆螺絲。

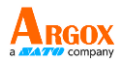

7. 將裁紙器的接頭插入印刷電路板的接頭插座 (J3)。

8. 鎖上四顆螺絲,裝回印字頭組件。

9. 裝回中蓋。

10. 鎖上底殼的 2 顆螺絲。

#### 11. 安裝上蓋。

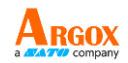

# <span id="page-65-0"></span>附錄 Ⅲ - 安裝取紙器套件

- 1. 關閉電源。
- 2. 打開取紙器套件包裝袋,取出螺絲、紙軸、滾軸取紙器橫桿、方向 標籤及剝紙器感應傳輸線。
- 3. 取下印表機上蓋。
- 4. 將感應器板固定在上蓋上並鎖緊螺絲。 讓傳輸線維持在左邊位置,
- 5. 將剝紙器感應傳輸線沿著上蓋左側穿過紙張器。

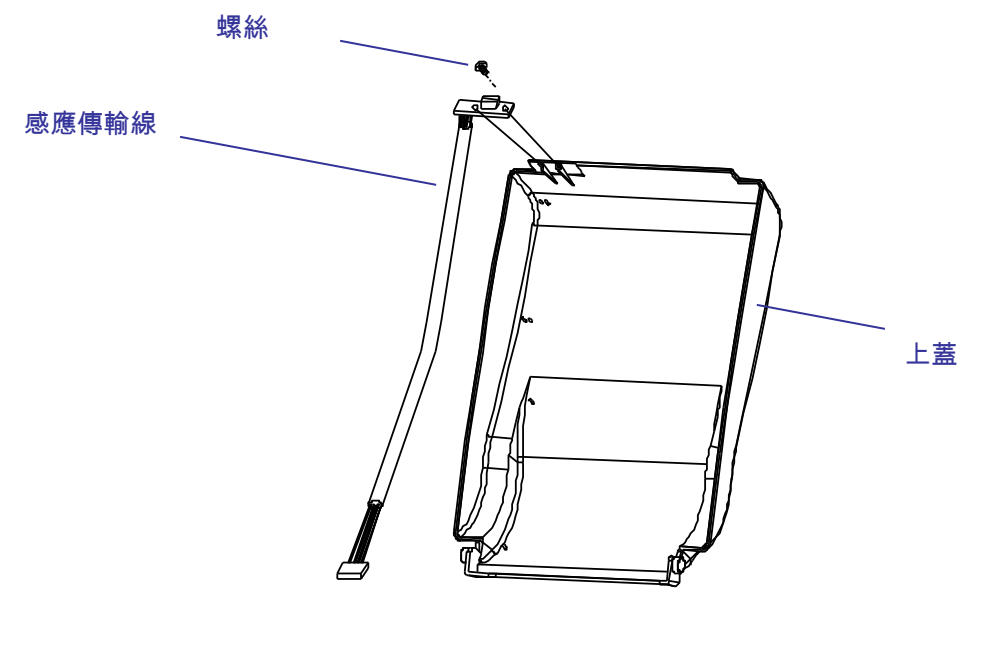

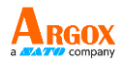

6. 鬆開底殼下方的兩顆螺絲,如圖 6.1 到 6.3 所示。

7. 拆下中蓋。

8. 拆下 H 型蓋,

9. 將方向標籤貼在 H 型蓋上方,箭頭與您的身體呈反方向。

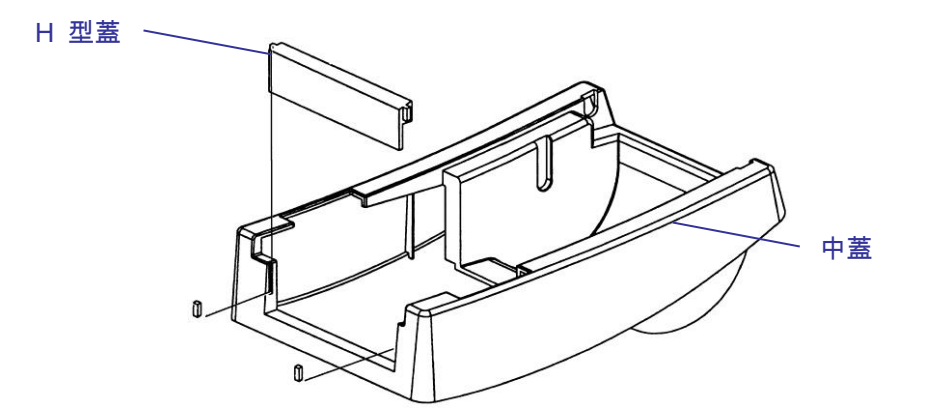

10. 拆下機殼左支架的 2 顆螺絲。

11. 打開印字頭模組。 將白色滾軸勾入機殼的支架上,較細長的一端

#### 在左邊。

12. 讓紙軸依序穿過左支架上小孔、白色滾軸及右支架。為順利安裝,

請以一手固定白色滾軸。

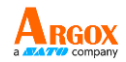

13. 鎖緊機殼右支架螺絲,將其固定在滾軸上。

14. 將取紙器橫桿勾入機殼支架上,使其置於白色滾軸上。 請確定取

紙器橫桿與滾軸平行,且較為細長的一端在左側。

15. 將感應板的接頭插入印刷電路板的接頭插座 (J2)。

16. 鎖回機殼左支架的 2 顆螺絲。

17. 將感應傳輸線接頭穿過中蓋左上角的小孔。

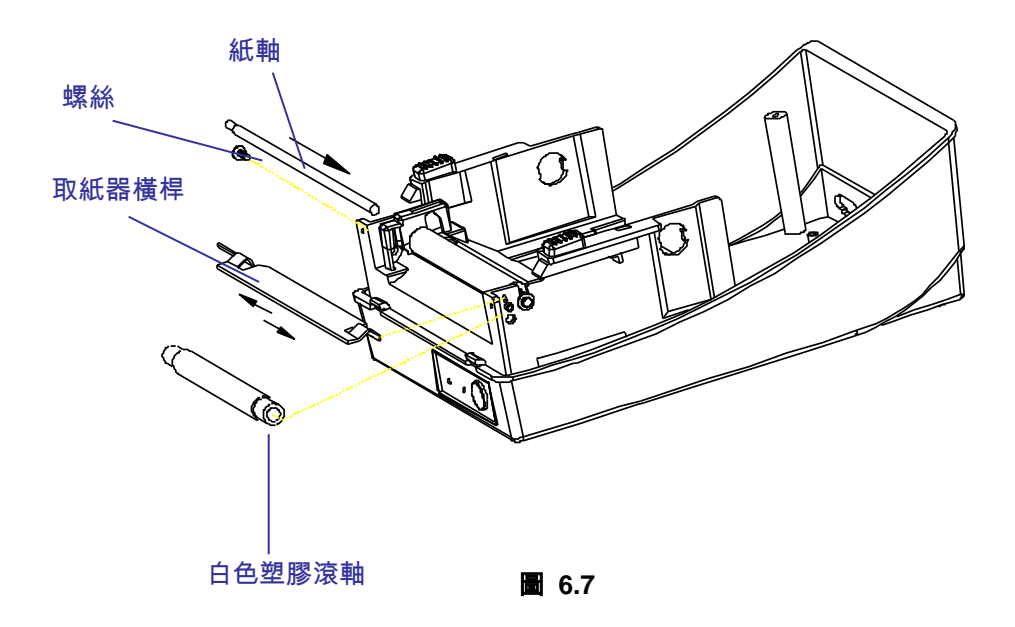

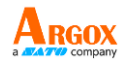

18. 將上蓋按回中蓋上。

19. 將感應器接頭插入底殼主邏輯板上的插座。

20. 將中蓋按回底殼。 先壓入前端,再壓入後端。

21. 鎖緊底殼下方的兩顆螺絲。

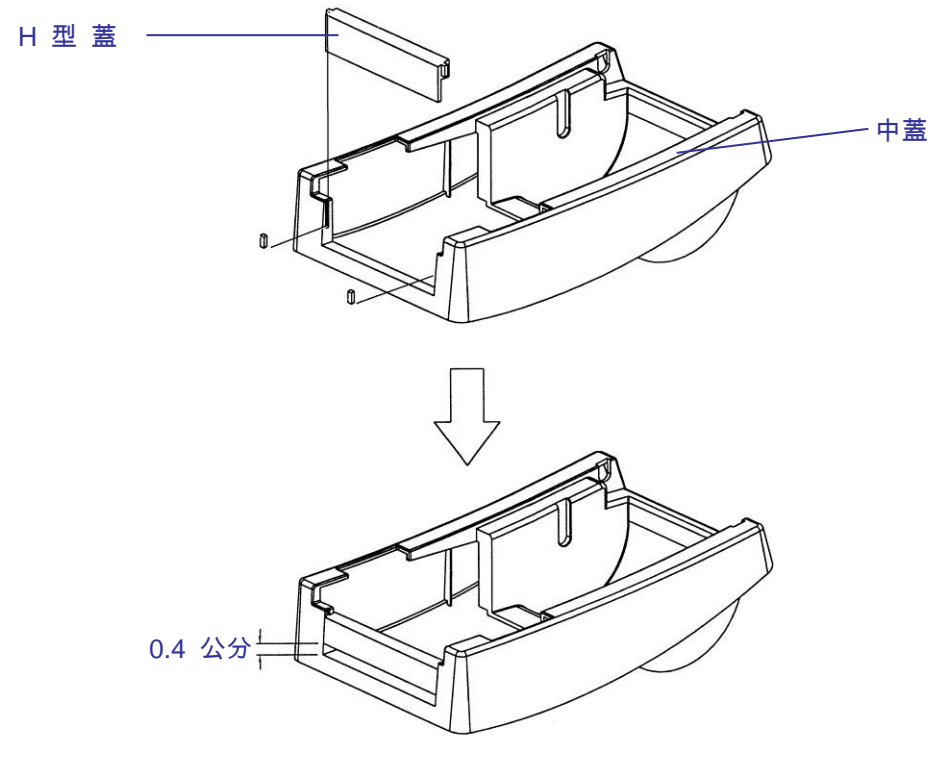

圖 6.8

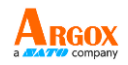

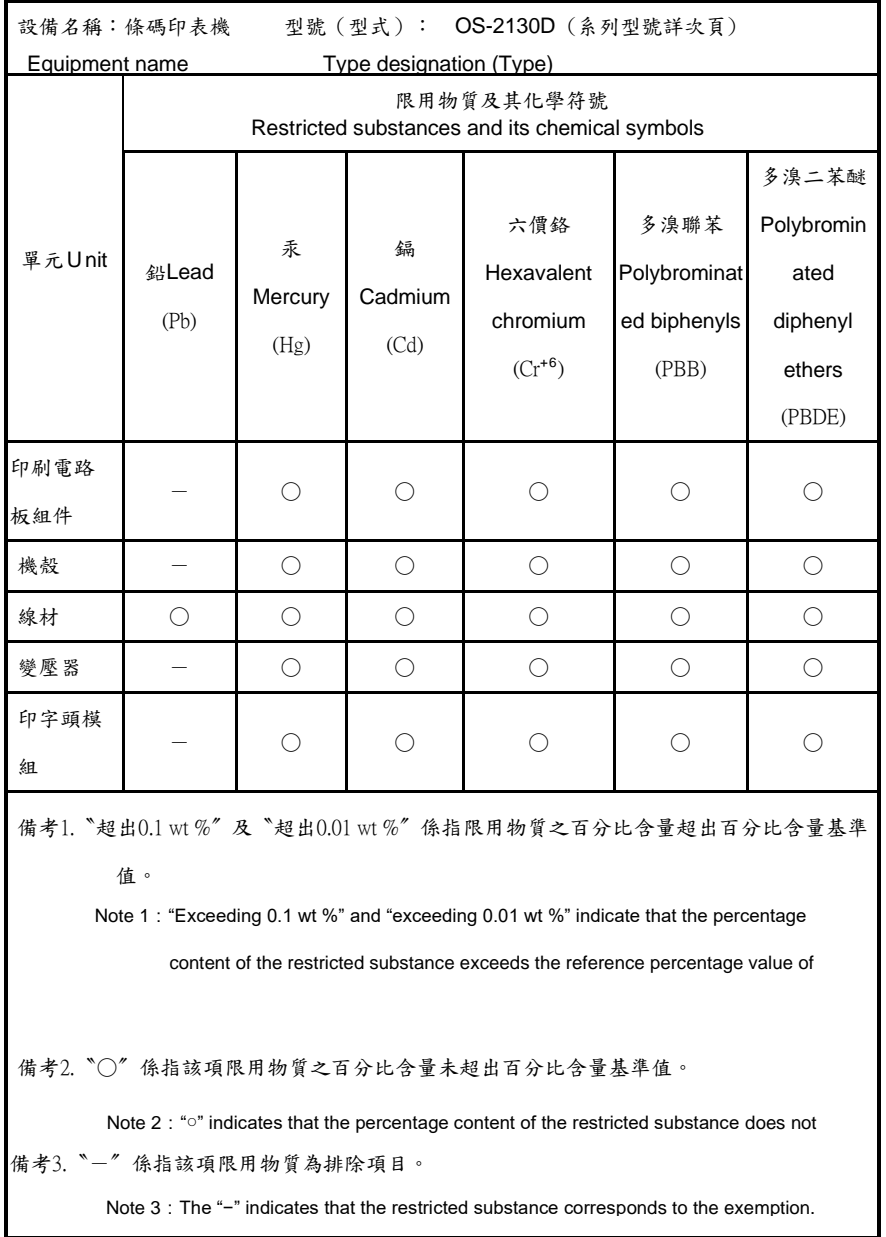

58

OS-2130D 使用手冊 OS-2130D

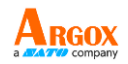